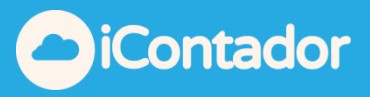

# <span id="page-0-0"></span>**Tabla de contenido**

<span id="page-0-1"></span>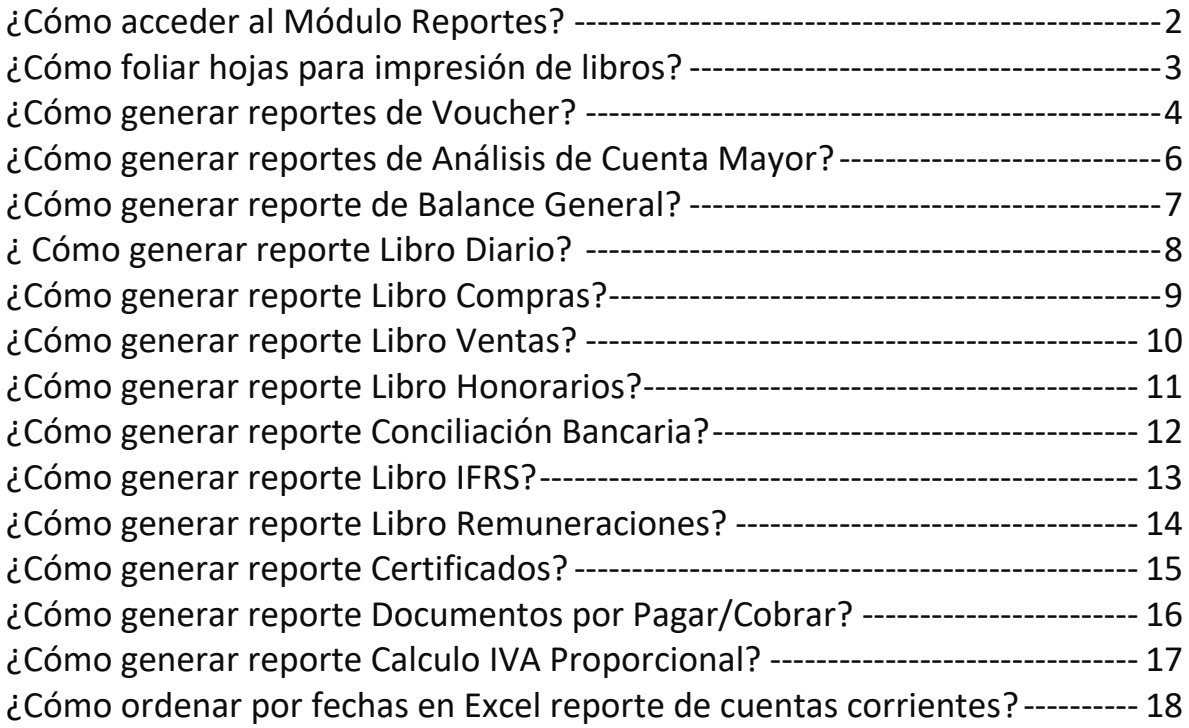

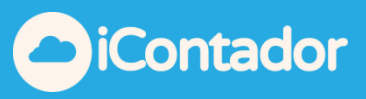

### Módulo Reportes

### ¿Cómo acceder al Módulo Reportes?

<span id="page-1-0"></span>En este módulo puede generar todos los reportes necesarios con la información que contiene el sistema.

Para ingresar al Módulo Reportes debe presionar el siguiente botón.

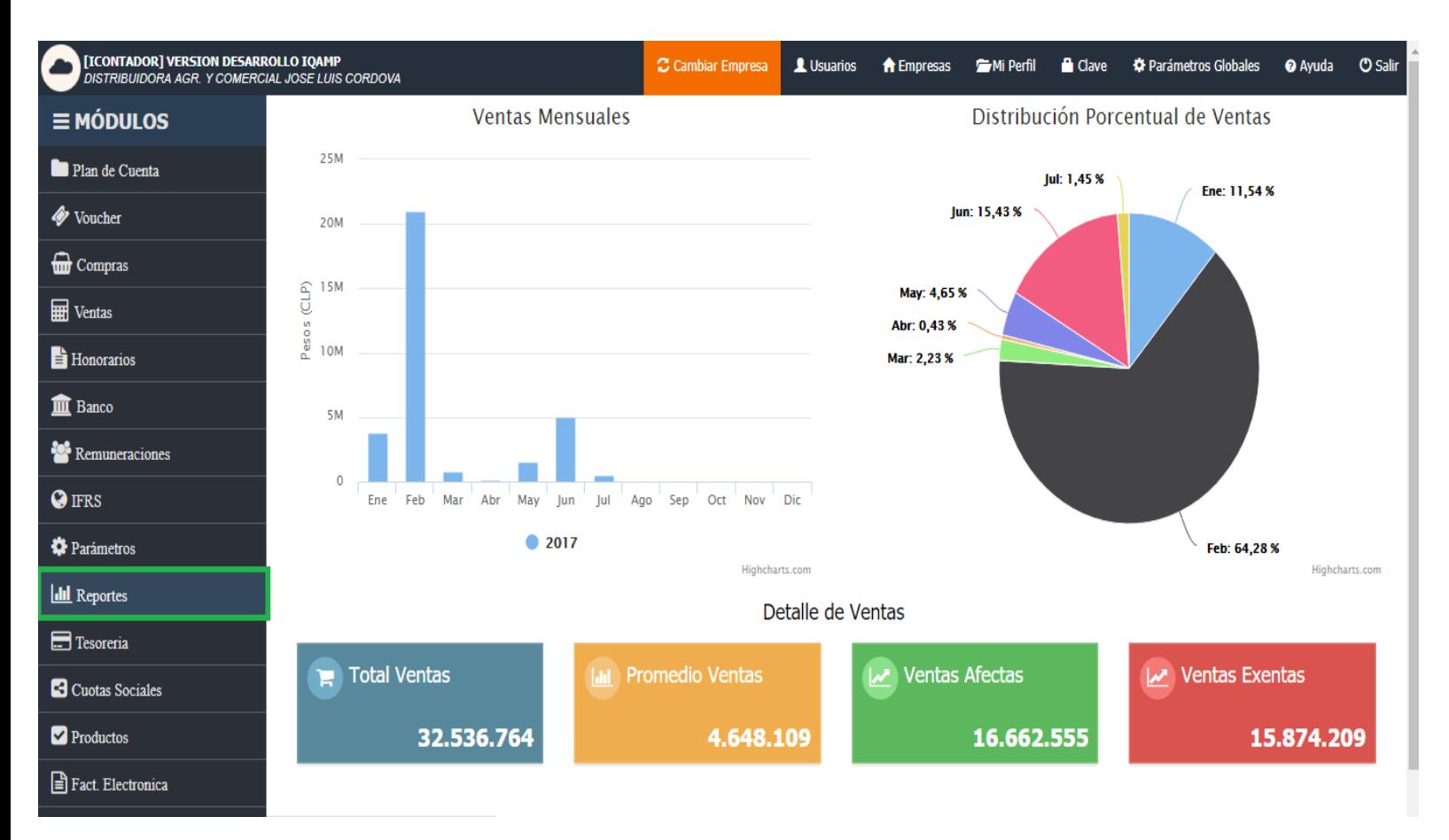

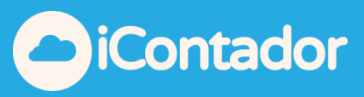

¿Cómo foliar hojas para impresión de libros?

<span id="page-2-0"></span> Para foliar hojas para impresión de libros presione el siguiente botón del menú.

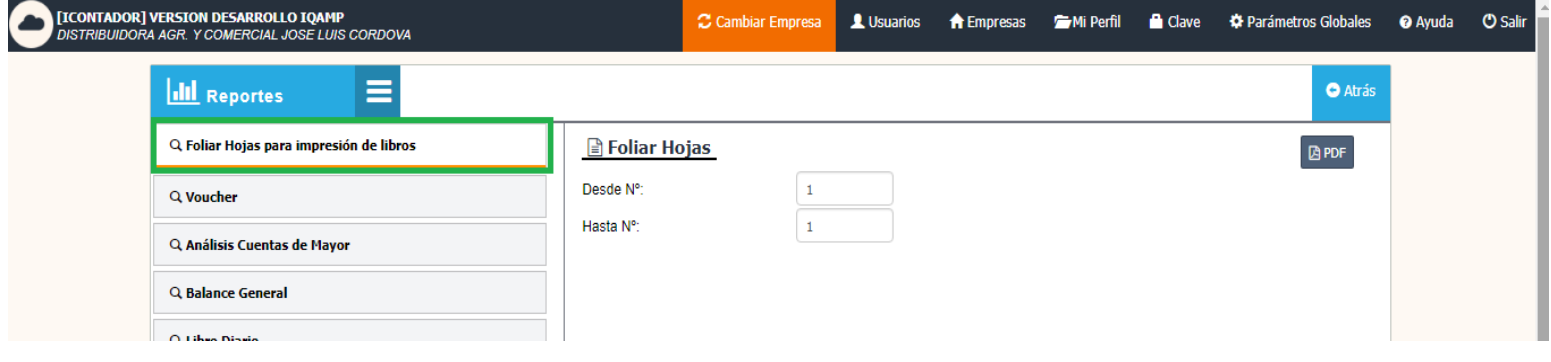

Luego debe ingresar Número Desde y Número Hasta que será el inicio y el fin del foliado, y presionar el botón PDF.

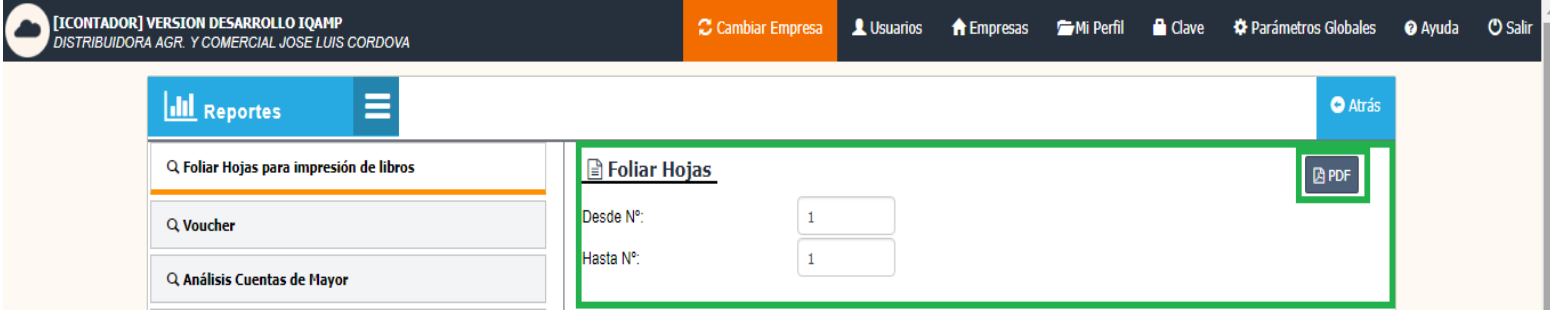

Antes de generar los libros usted deberá configurar los márgenes de la impresora que utilizará.

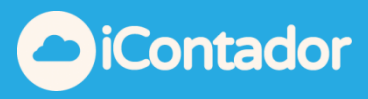

¿Cómo generar reportes de Voucher?

<span id="page-3-0"></span>Para generar reportes de Voucher presione el siguiente botón del menú.

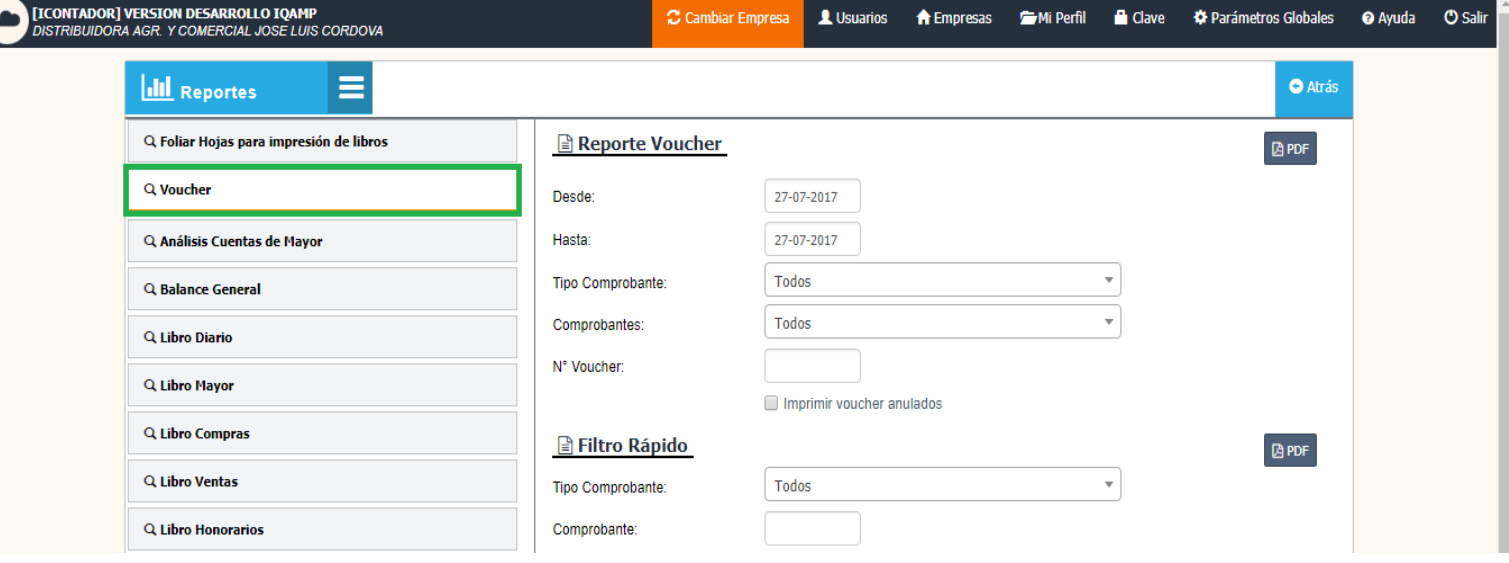

Debe seleccionar los datos Desde y Hasta, el resto de los datos son opcionales, si desea que aparezcan los Voucher anulados marque Imprimir voucher anulados, luego presione el botón PDF.

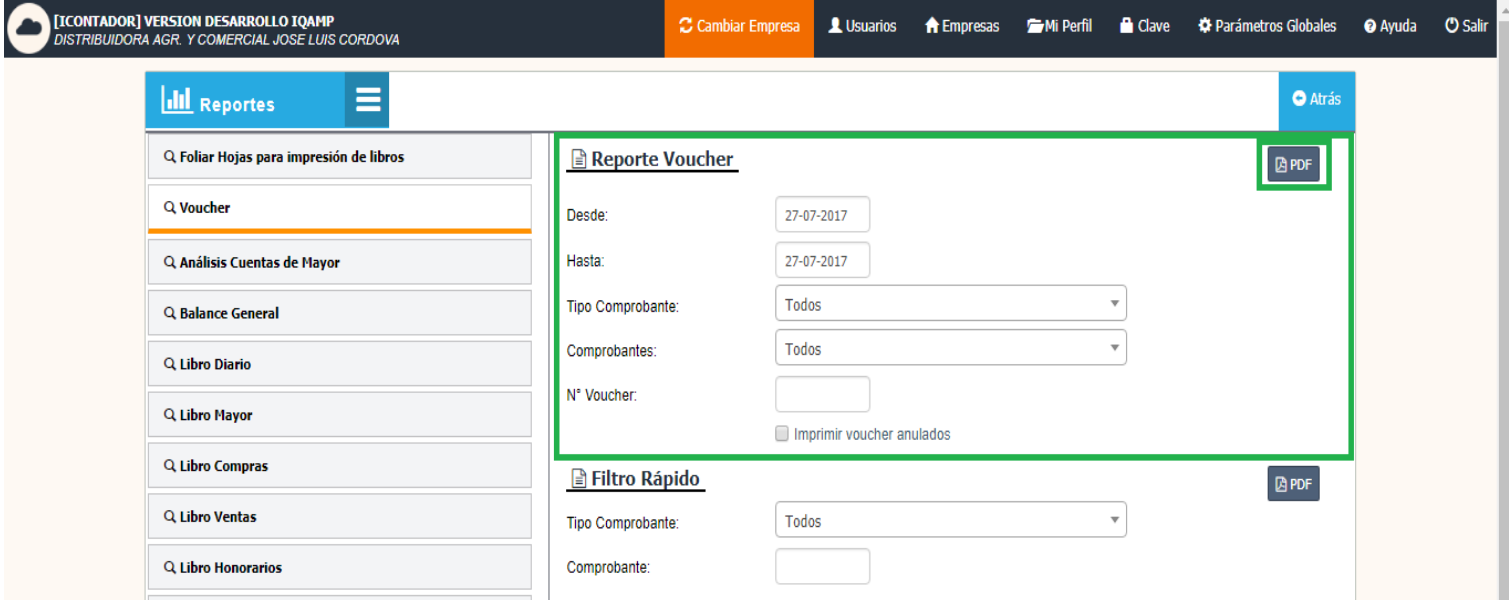

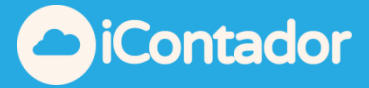

Para acceder a un Filtro Rápido, debe seleccionar el Tipo de Comprobante e ingresar el Comprobante y luego presionar el botón PDF.

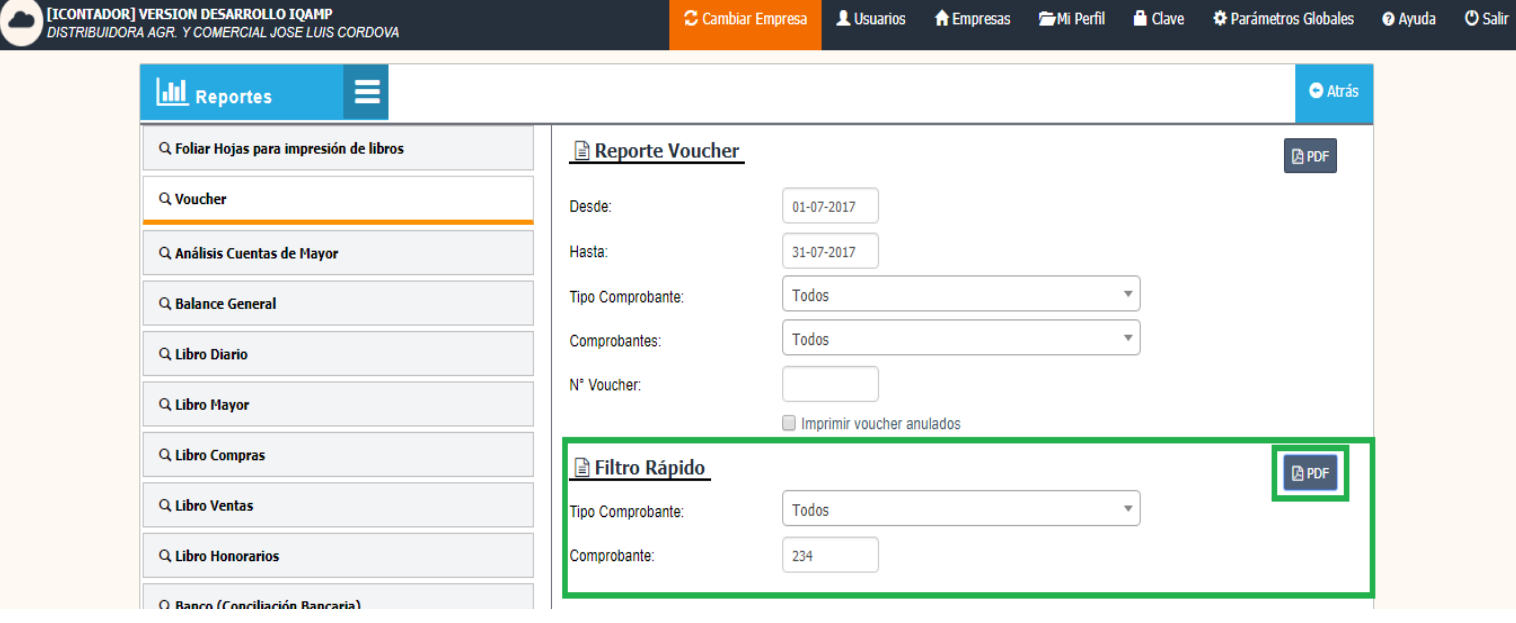

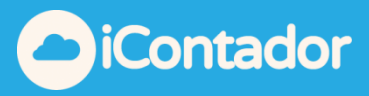

<span id="page-5-0"></span>¿Cómo generar reportes de Análisis de Cuenta Mayor?

Para generar reportes de Análisis de Cuenta Mayor presione el siguiente botón del menú.

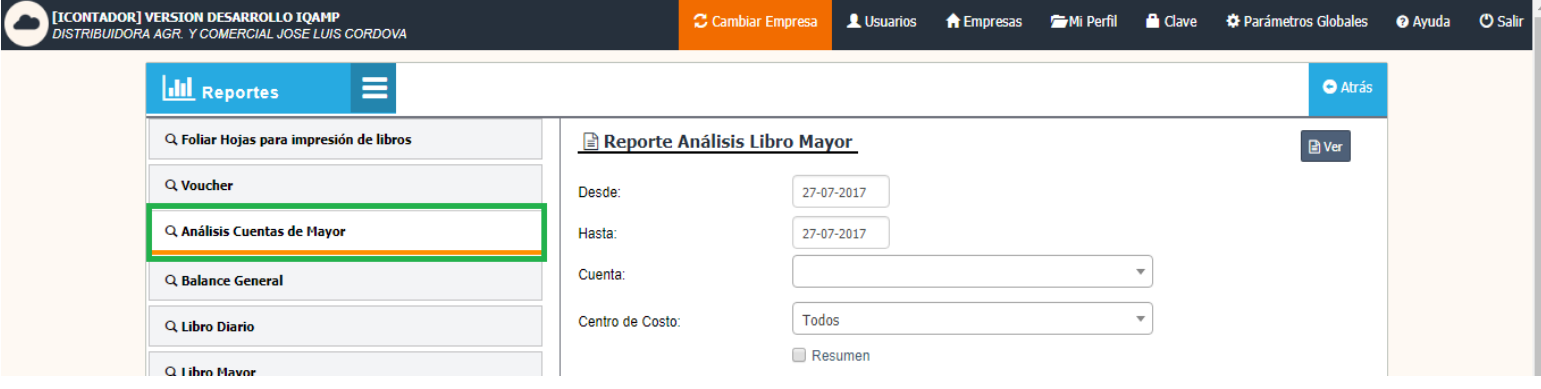

Debe seleccionar los datos Desde, Hasta y Cuenta, el resto de los datos son opcionales.

Si desea obtener el resumen de la información marcar Resumen, luego presione el botón Ver.

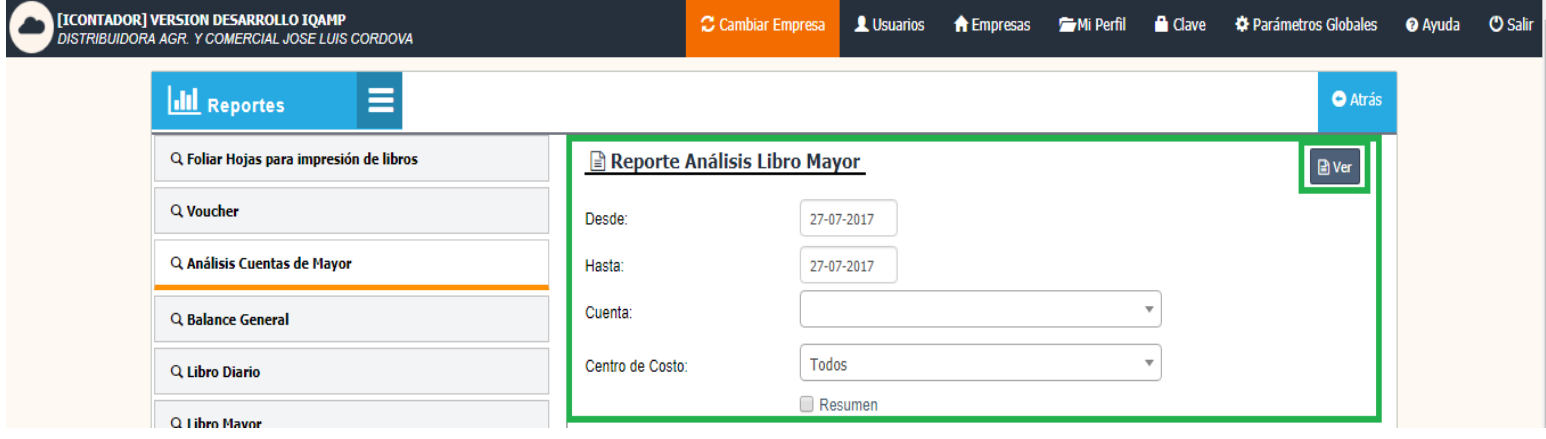

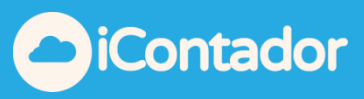

¿Cómo generar reporte de Balance General?

<span id="page-6-0"></span> Para generar reporte de Balance General presione el siguiente botón del menú.

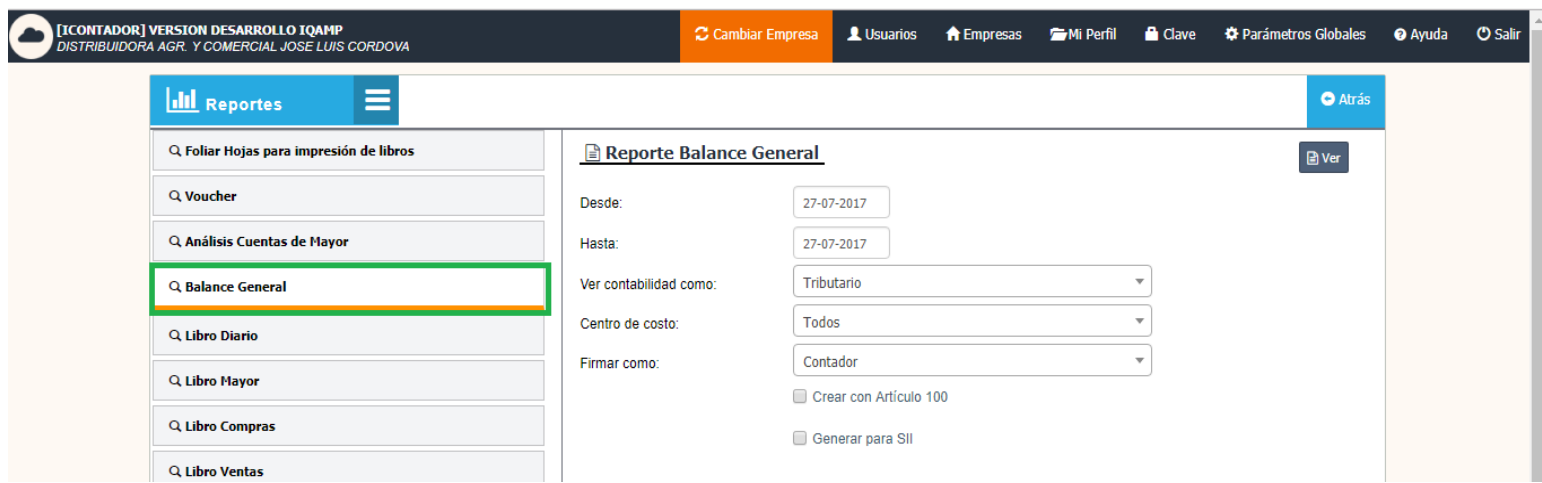

Debe seleccionar los datos Desde y Hasta, el resto de los datos son opcionales, luego presione el botón Ver.

Si desea generar el documento para SII marque <sup>co Generar para SII</sup>, los archivos PDF generados no aparecerán con membrete.

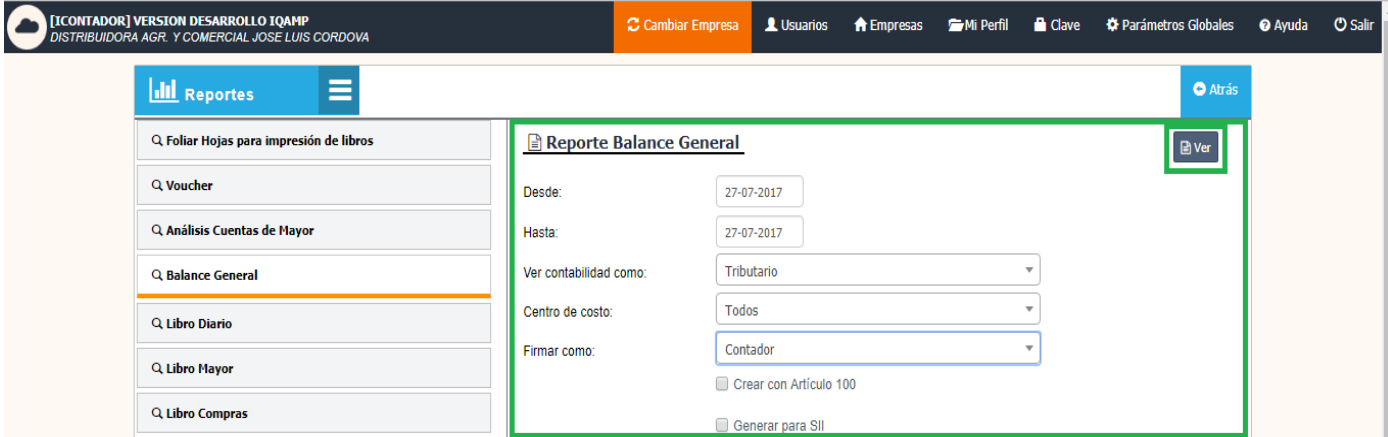

Si desea generar el documento con Artículo 100, marque <sup>crear con Artículo 100</sup>, el documento se visualizara de esta forma.

Art. 100 Código Tributario: El presente Balance y Estados Financieros han sido confeccionados de acuerdo a la información proporcionada por el contribuyente.

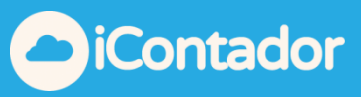

¿Cómo generar reporte Libro Diario?

<span id="page-7-0"></span>Para generar reporte Libro Diario presione el siguiente botón el menú.

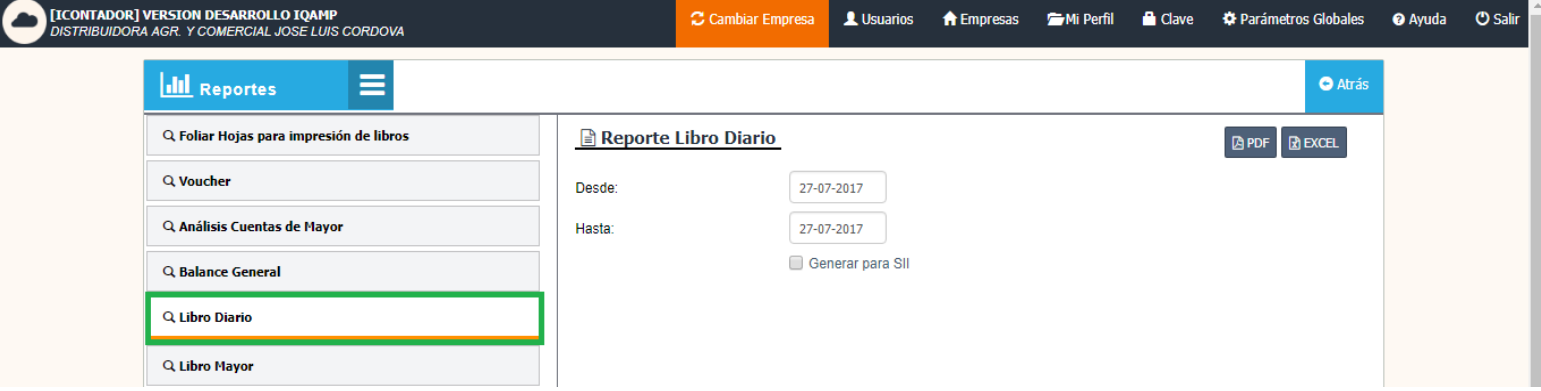

Debe seleccionar los datos Desde y Hasta, luego presionar el botón PDF o Excel según el formato que desee generar el documento.

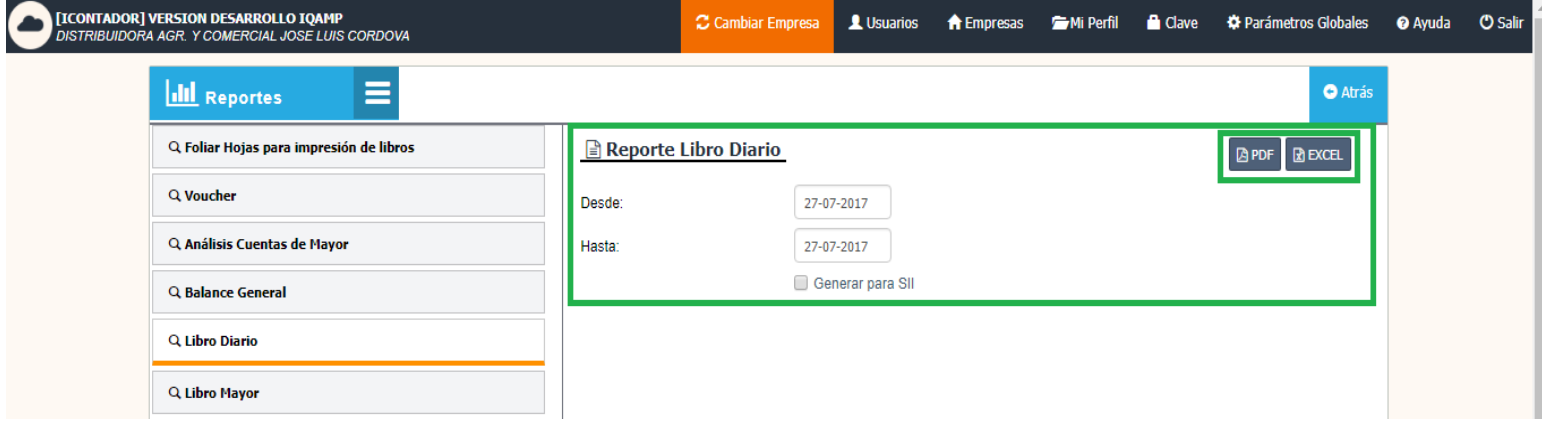

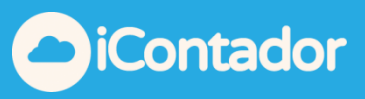

### ¿Cómo generar reporte Libro Compras?

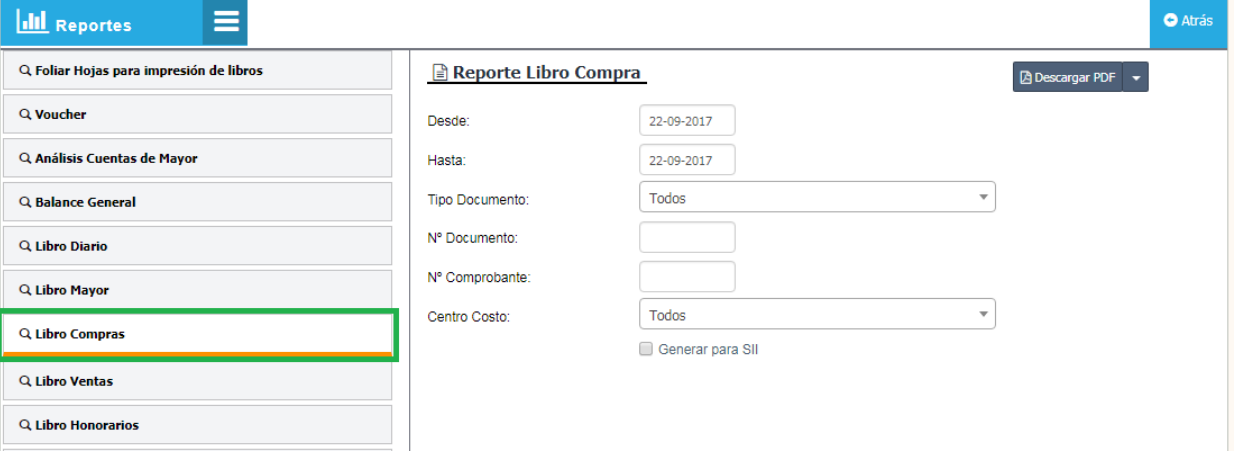

<span id="page-8-0"></span>Para generar reporte Libro Compras presione el siguiente botón del menú.

Luego debe seleccionar rango de fechas, Desde y Hasta, seleccionar el tipo de Docto, luego N° de docto si busca uno específico de la misma forma con los campos inferiores, luego seleccionar el tipo de reporte este puede ser "**PDF"**

**"Excel o Portal MiPYME"** (documento en formato csv, listo para subirlo a Portal MiPYME).

**"Registro Compra No Electrónico"** (Todas las compras NO Electrónicas desde Agosto 2017, *Nueva normativa SII*).

**"Caracterización de Compra"** (Modificación compras Electrónicas desde Agosto 2017, *Nueva normativa SII*).

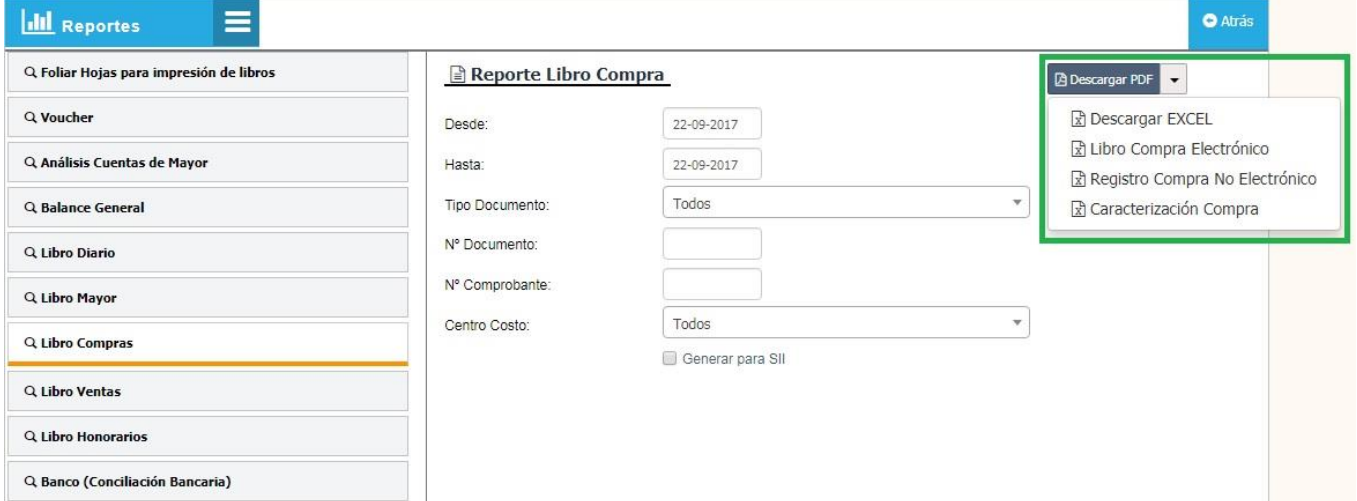

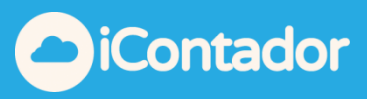

¿Cómo generar reporte Libro Ventas?

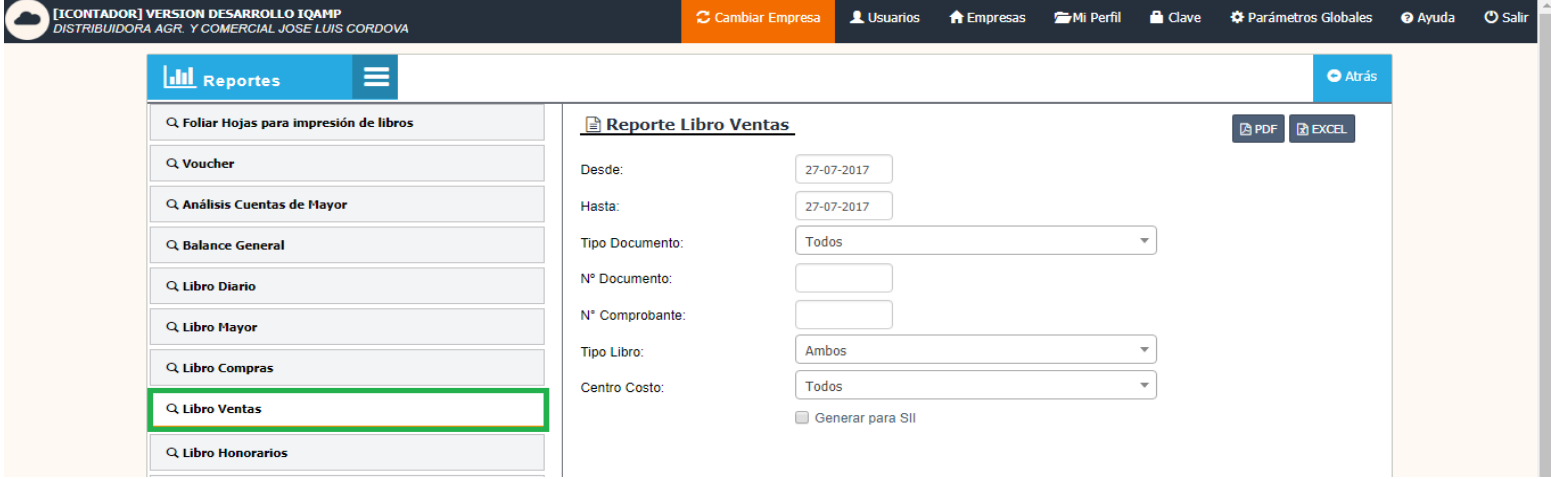

<span id="page-9-0"></span>Para generar reporte Libro Ventas presione el siguiente botón del menú.

Debe seleccionar los datos Desde y Hasta, luego presionar el botón PDF o Excel según el formato que desee generar el documento.

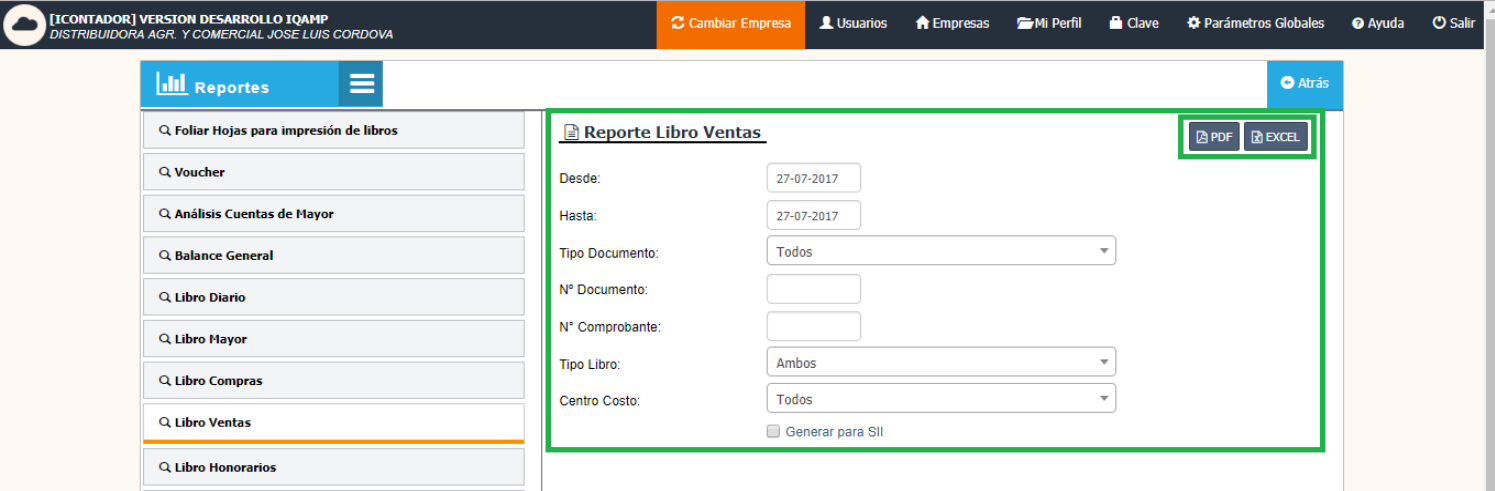

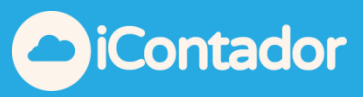

¿Cómo generar reporte Libro Honorarios?

<span id="page-10-0"></span> Para generar reporte Libro Honorarios presione el siguiente botón del menú.

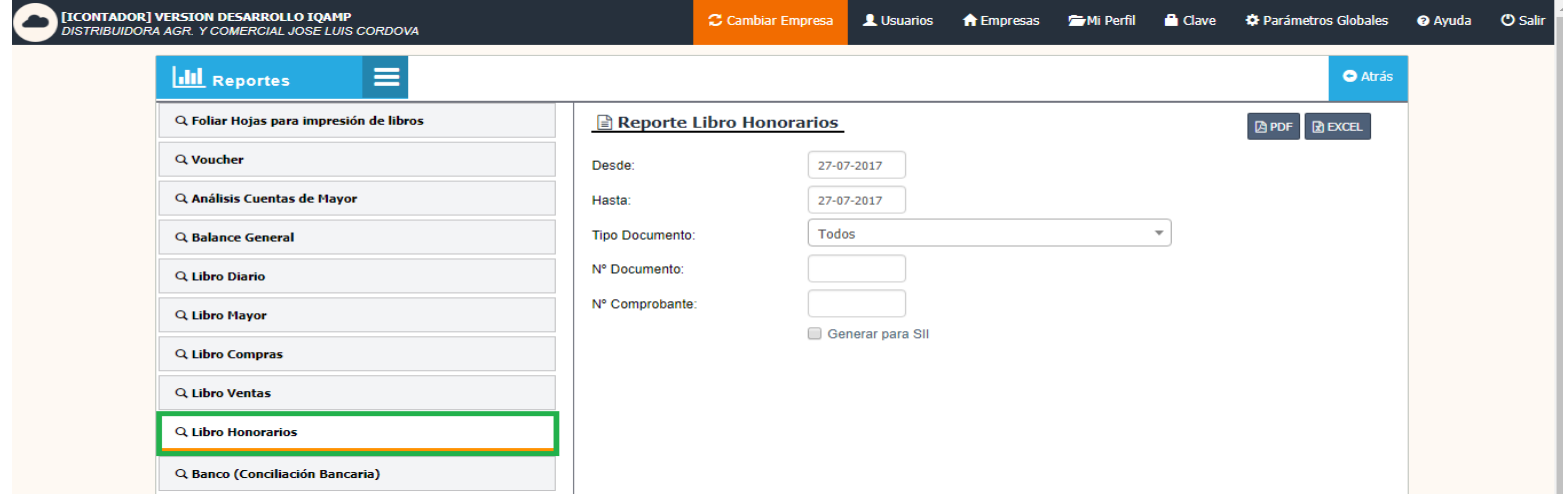

Debe seleccionar los datos Desde y Hasta, luego presionar el botón PDF o Excel según el formato que desee generar el documento.

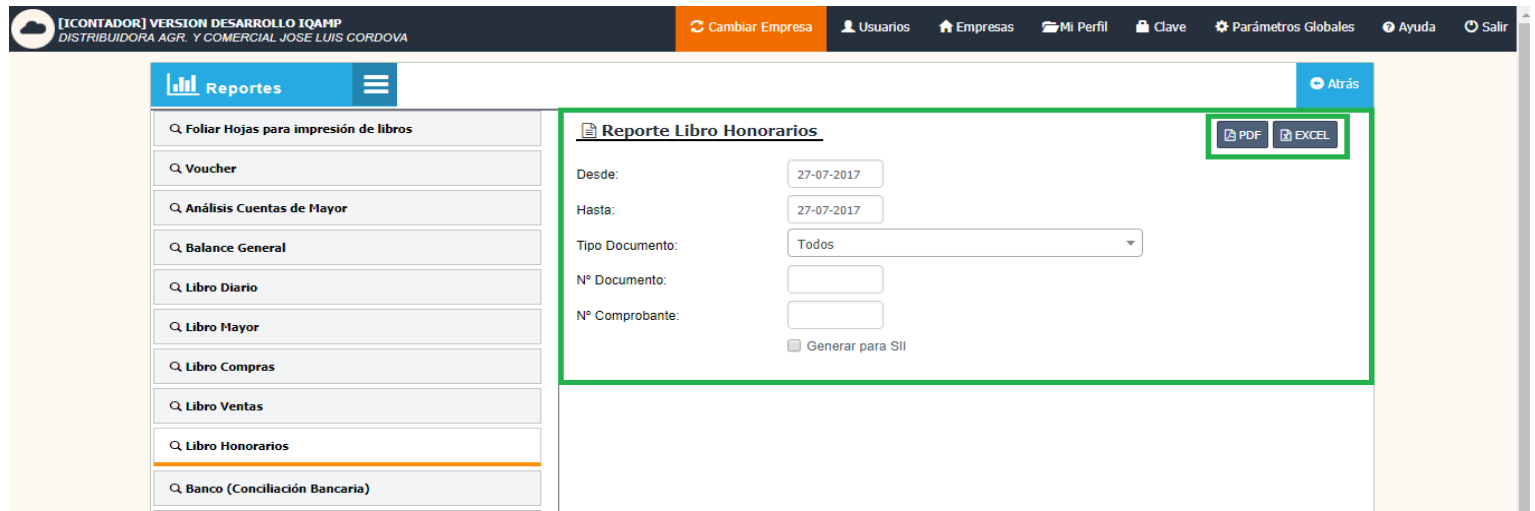

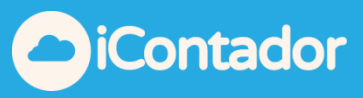

¿Cómo generar reporte Conciliación Bancaria?

<span id="page-11-0"></span> Para generar reporte Conciliación Bancaria presione el siguiente botón del menú.

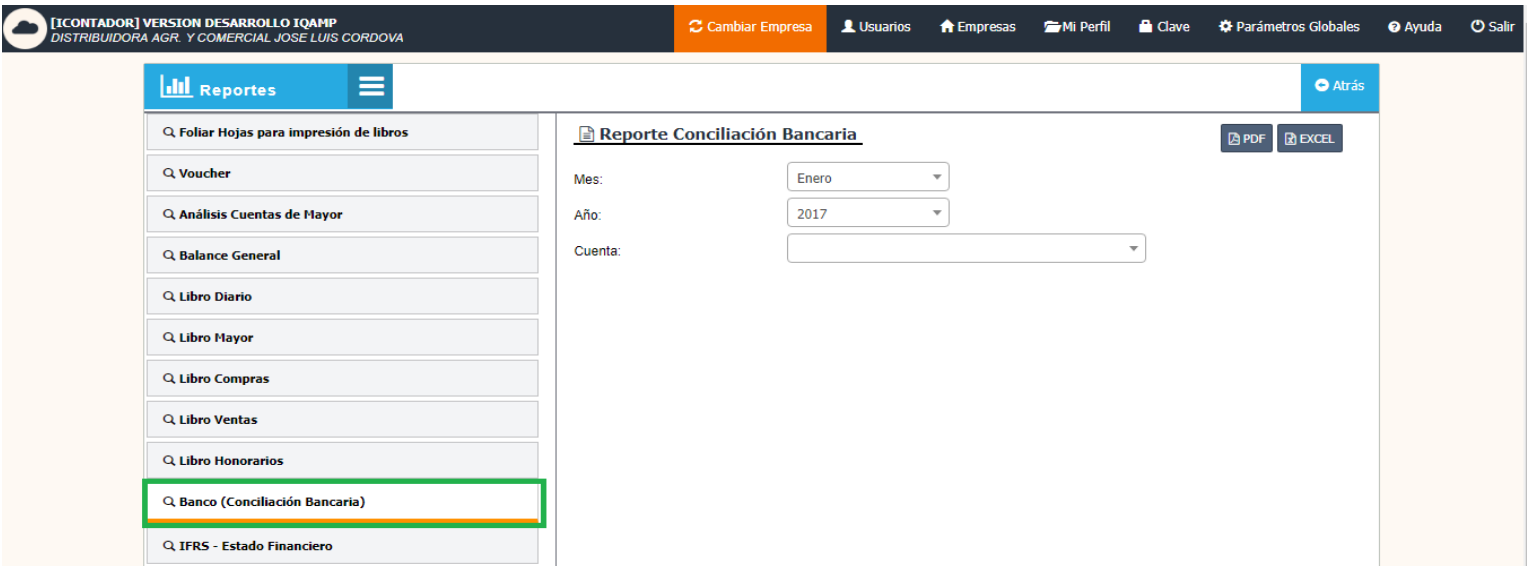

Debe seleccionar los datos Desde, Hasta y Cuenta, luego presionar el botón PDF o Excel según el formato que desee generar el documento.

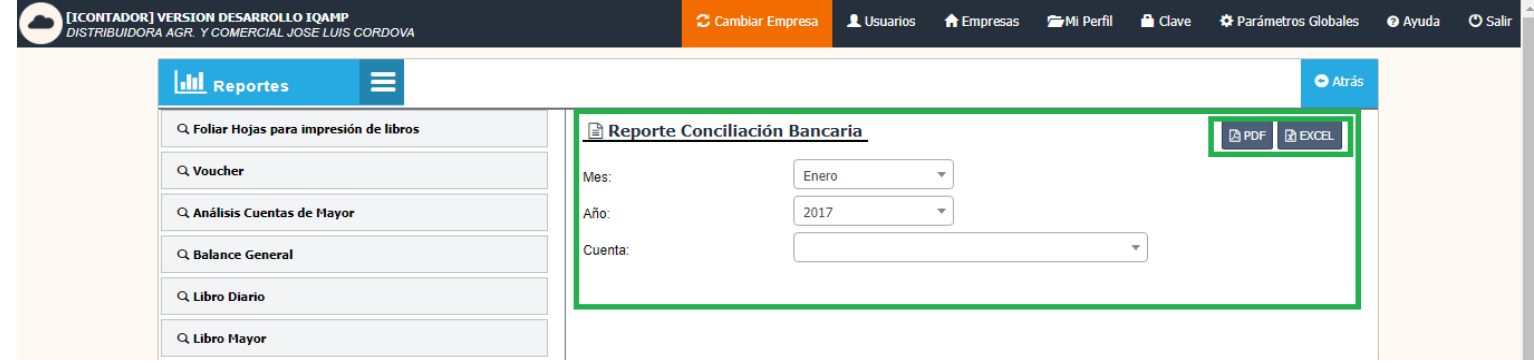

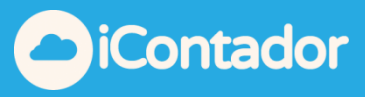

¿Cómo generar reporte Libro IFRS?

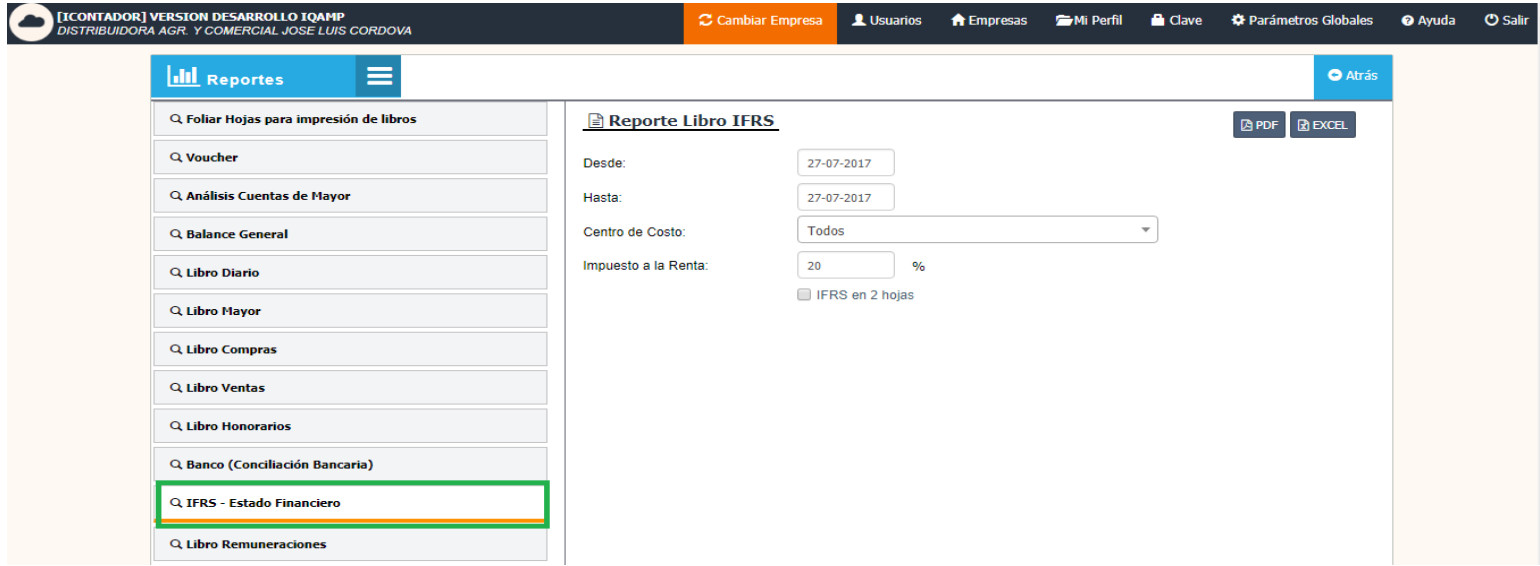

<span id="page-12-0"></span>Para generar reporte Libro IFRS presione el siguiente botón del menú.

Debe seleccionar los datos Desde y Hasta, luego presionar el botón PDF o Excel según el formato que desee generar el documento.

Si desea que el documento se genere en 2 hojas, marque l'IFRS en 2 hojas

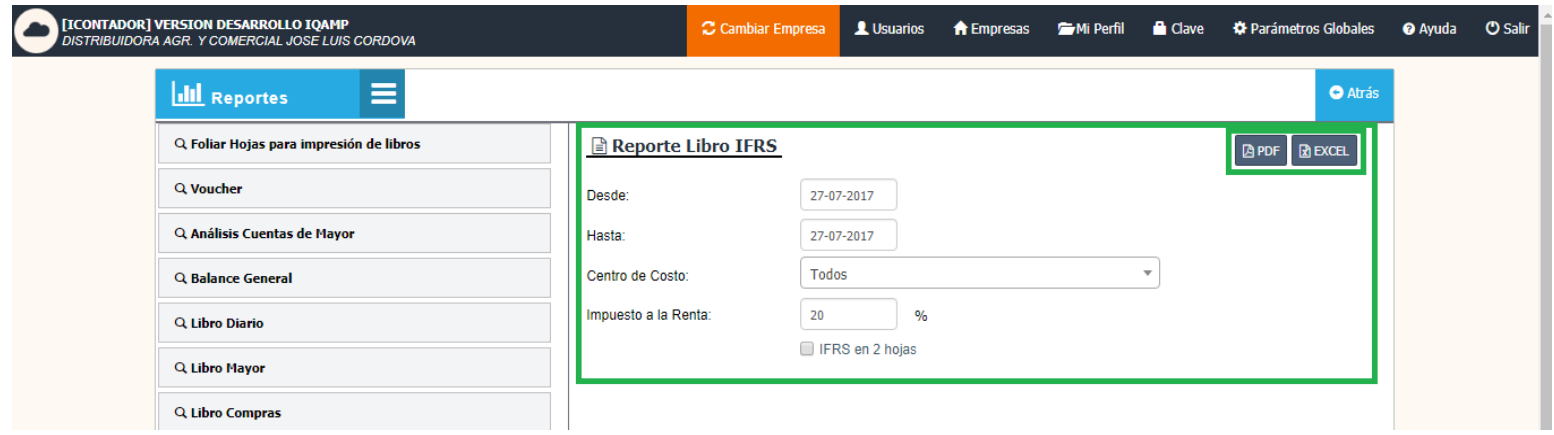

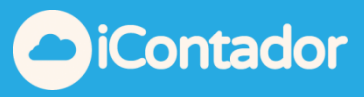

¿Cómo generar reporte Libro Remuneraciones?

 Para generar reporte Libro Remuneraciones presione el siguiente botón del menú.

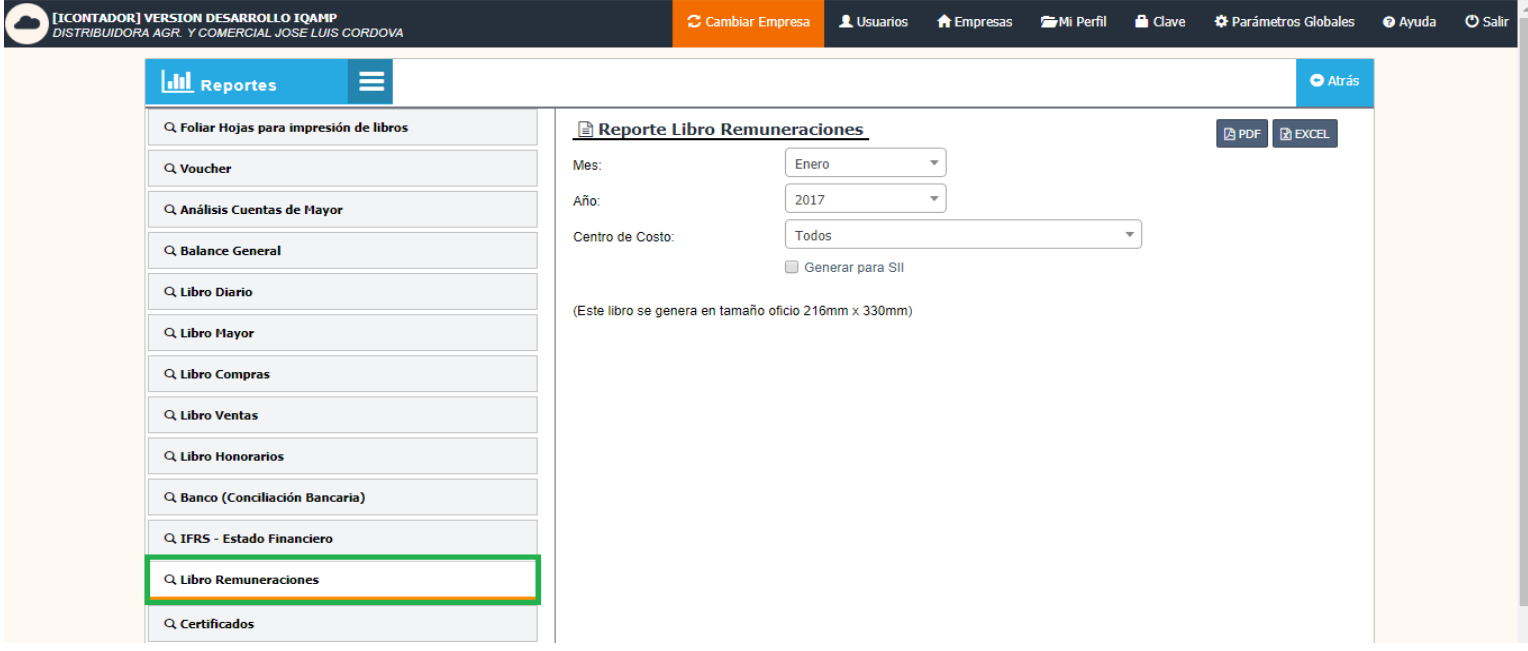

Debe seleccionar los datos Mes y Año, luego presionar el botón PDF o Excel según el formato que desee generar el documento.

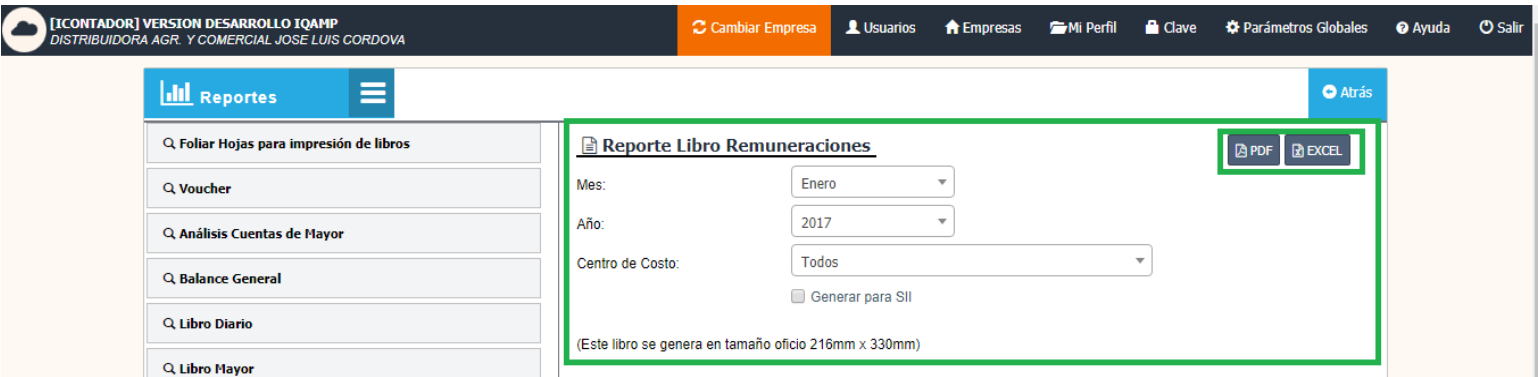

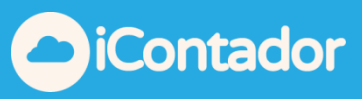

¿Cómo generar reporte Certificados?

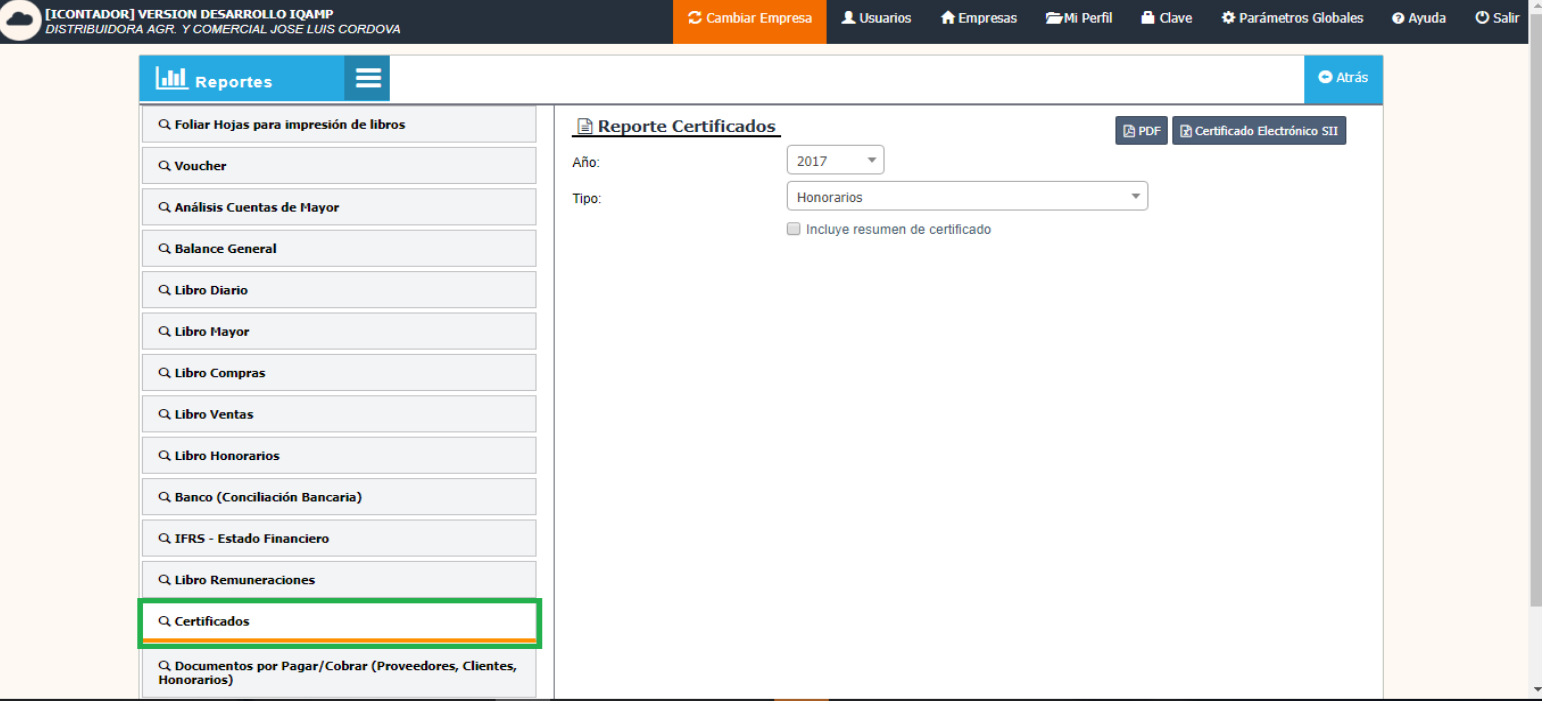

<span id="page-14-0"></span>Para generar reporte Certificados presione el siguiente botón del menú.

Debe seleccionar los datos Año y Tipo, luego presionar el botón PDF o Certificado Electrónico SII (documento en formato csv, listo para subirlo a Portal SII) según el formato que desee generar el documento.

Si desea incluir resumen en el documento marque <sup>Incluye resumen de certificado</sup>.

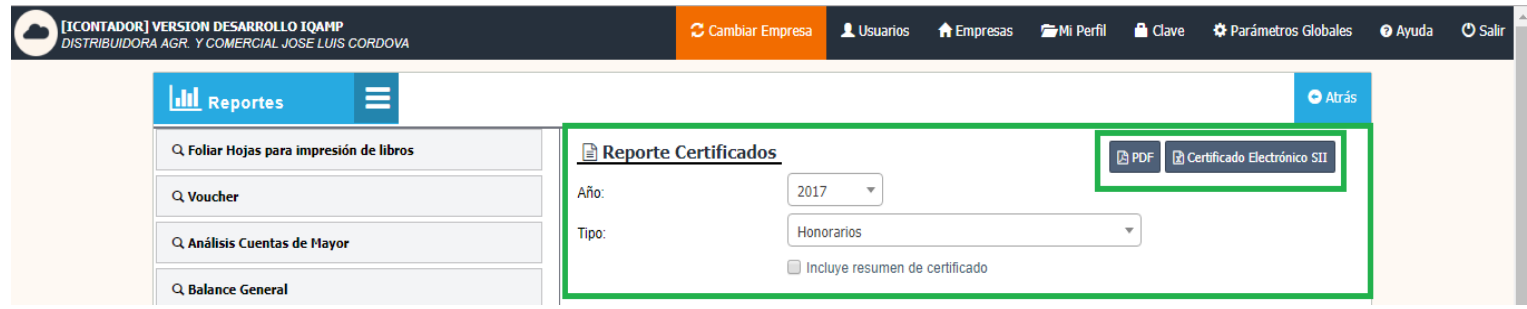

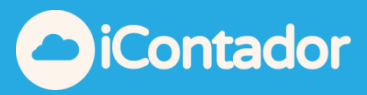

<span id="page-15-0"></span>¿Cómo generar reporte Documentos por Pagar/Cobrar?

 Para generar reporte Documentos por Pagar/Cobrar presione el siguiente botón del menú.

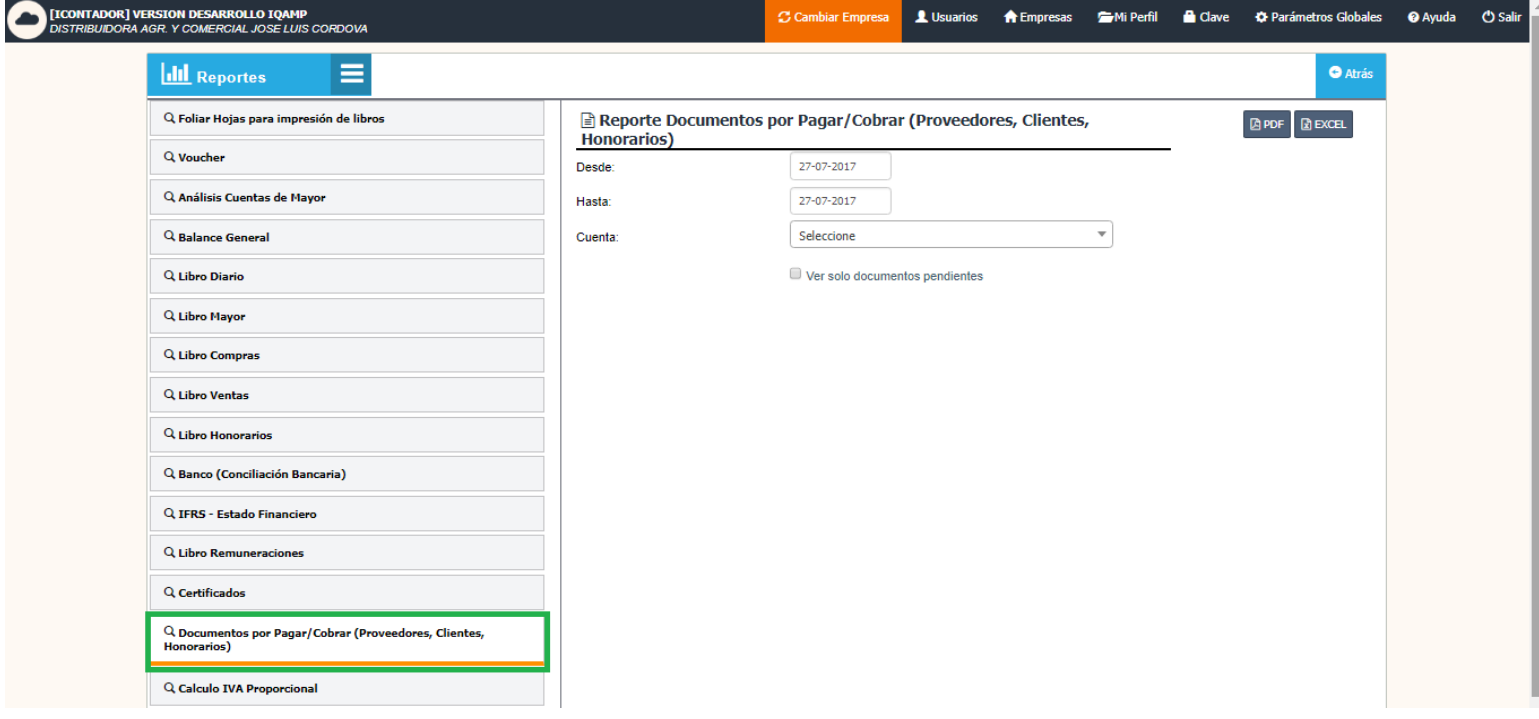

Debe seleccionar los datos Desde, Hasta y Cuenta, , luego presionar el botón PDF o Excel según el formato que desee generar el documento.

Si desea que el archivo se genere solo con los documentos pendientes, marque U Ver solo documentos pendientes

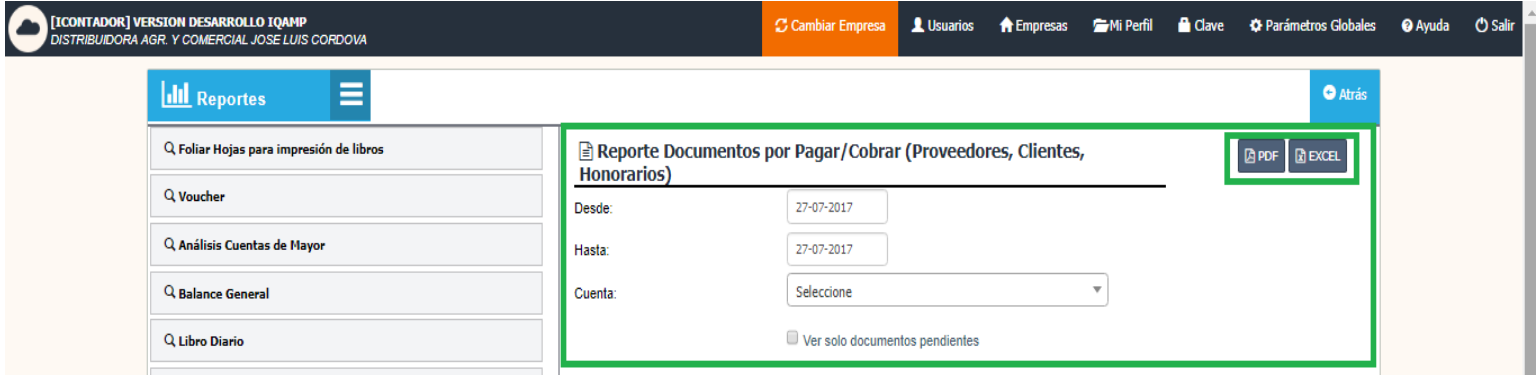

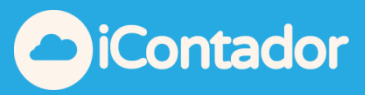

# <span id="page-16-0"></span>¿Cómo generar reporte Calculo IVA Proporcional?

 Para generar reporte Calculo IVA Proporcional debe presionar el siguiente botón en el menú.

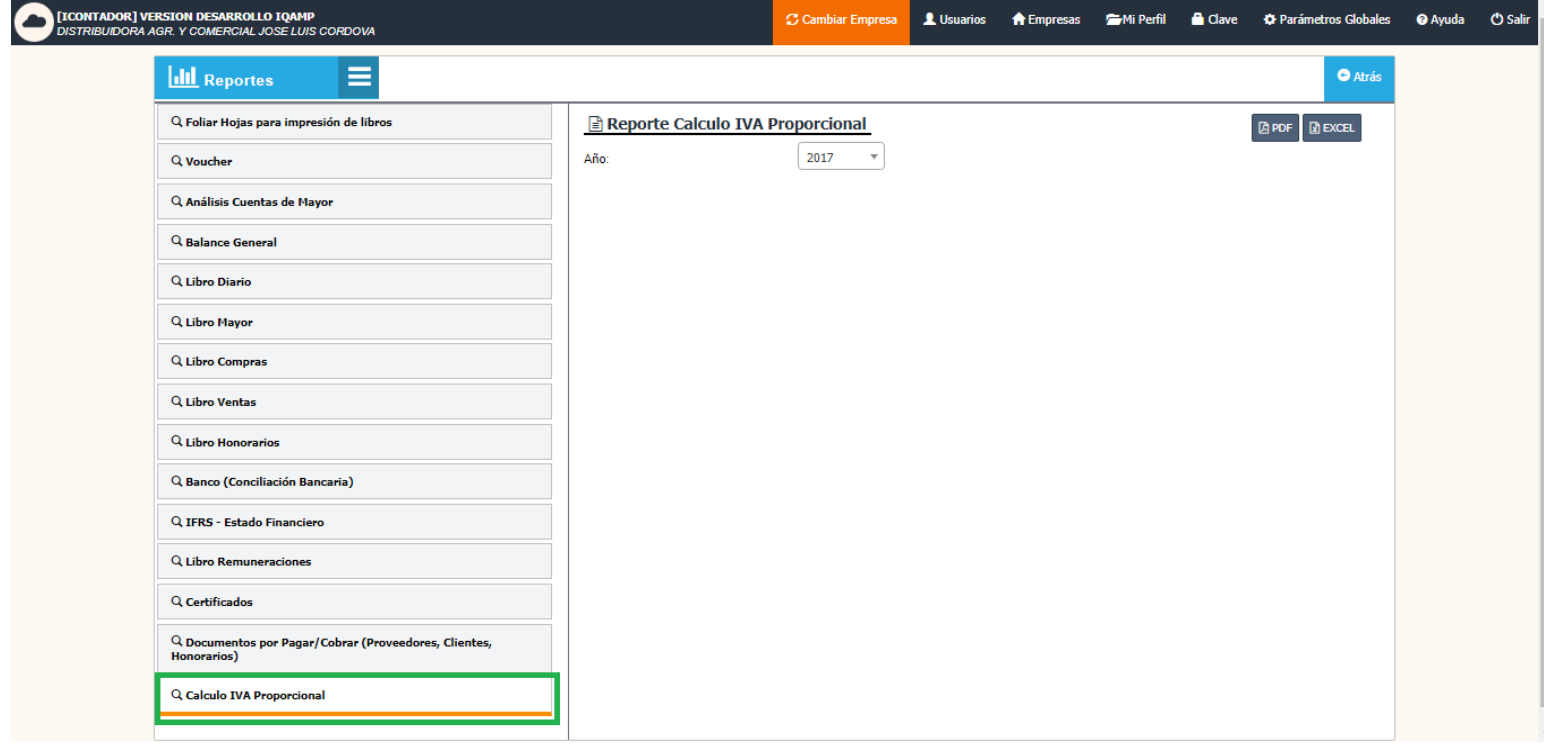

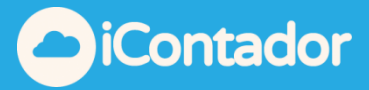

Debe seleccionar el Año y presionar el botón PDF o Excel según sea el formato que desee el documento.

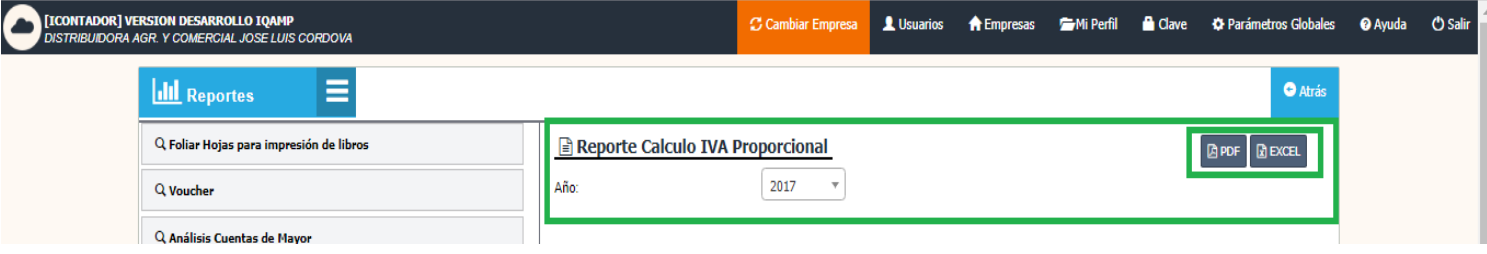

#### **Calculo de IVA Proporcional**  $\triangle \widehat{N}$  $\widehat{O}$ : 2017

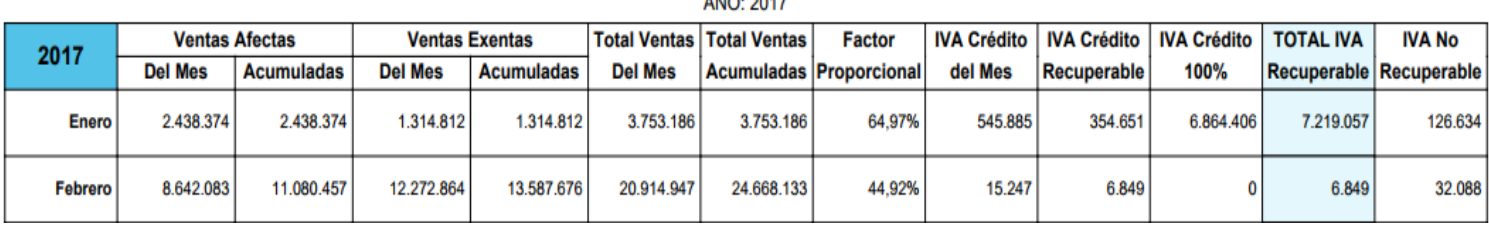

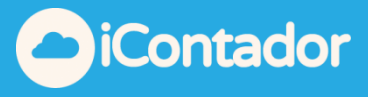

<span id="page-18-0"></span>¿Cómo Ordenar por fechas en Excel reporte de cuentas corrientes?

Debes ir a reportes y seleccionar el reporte de Análisis de Cta. Corriente, en su versión para Excel

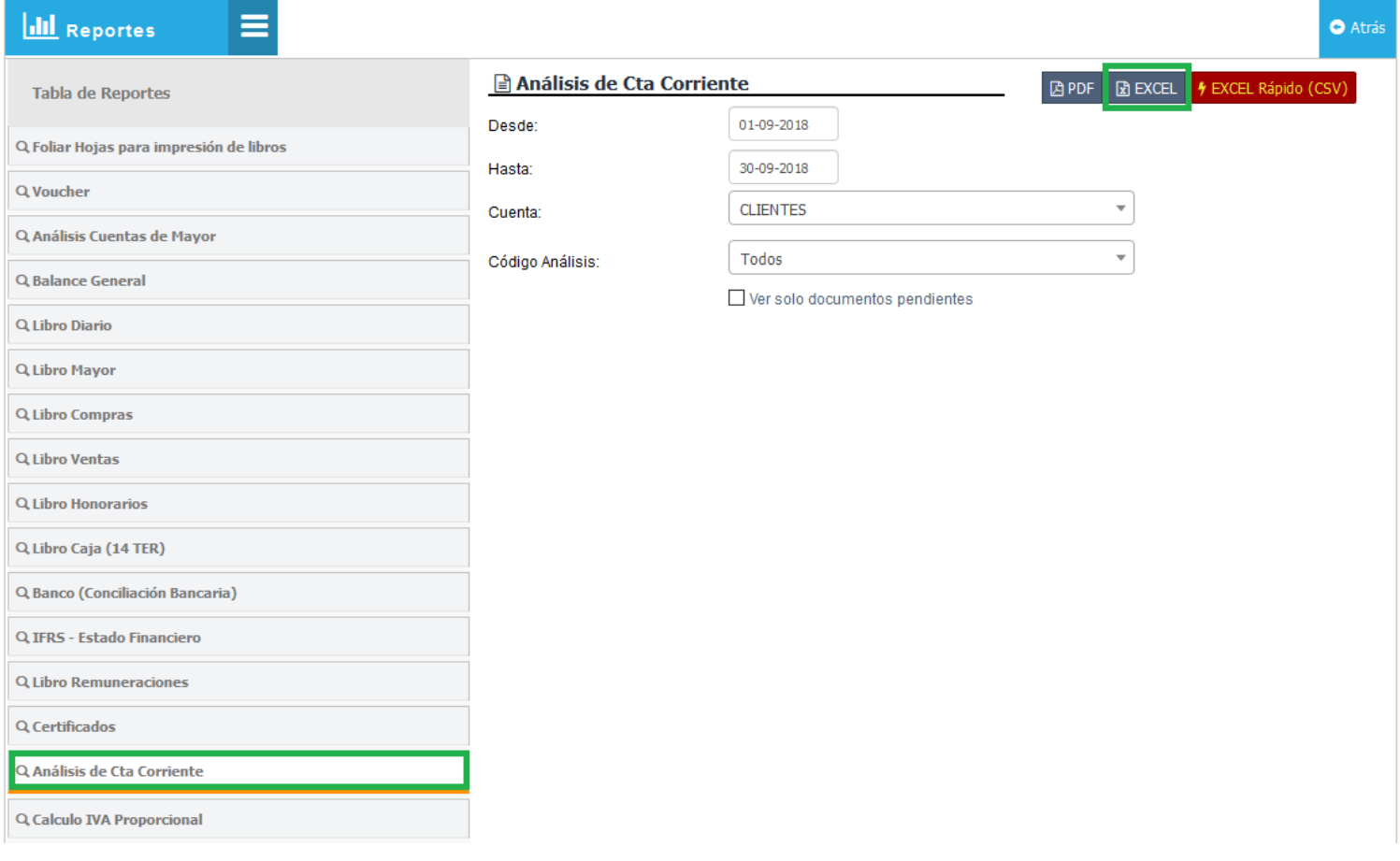

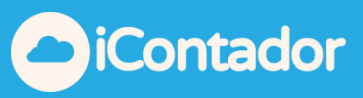

## Agregar columna adicional al principio del documento

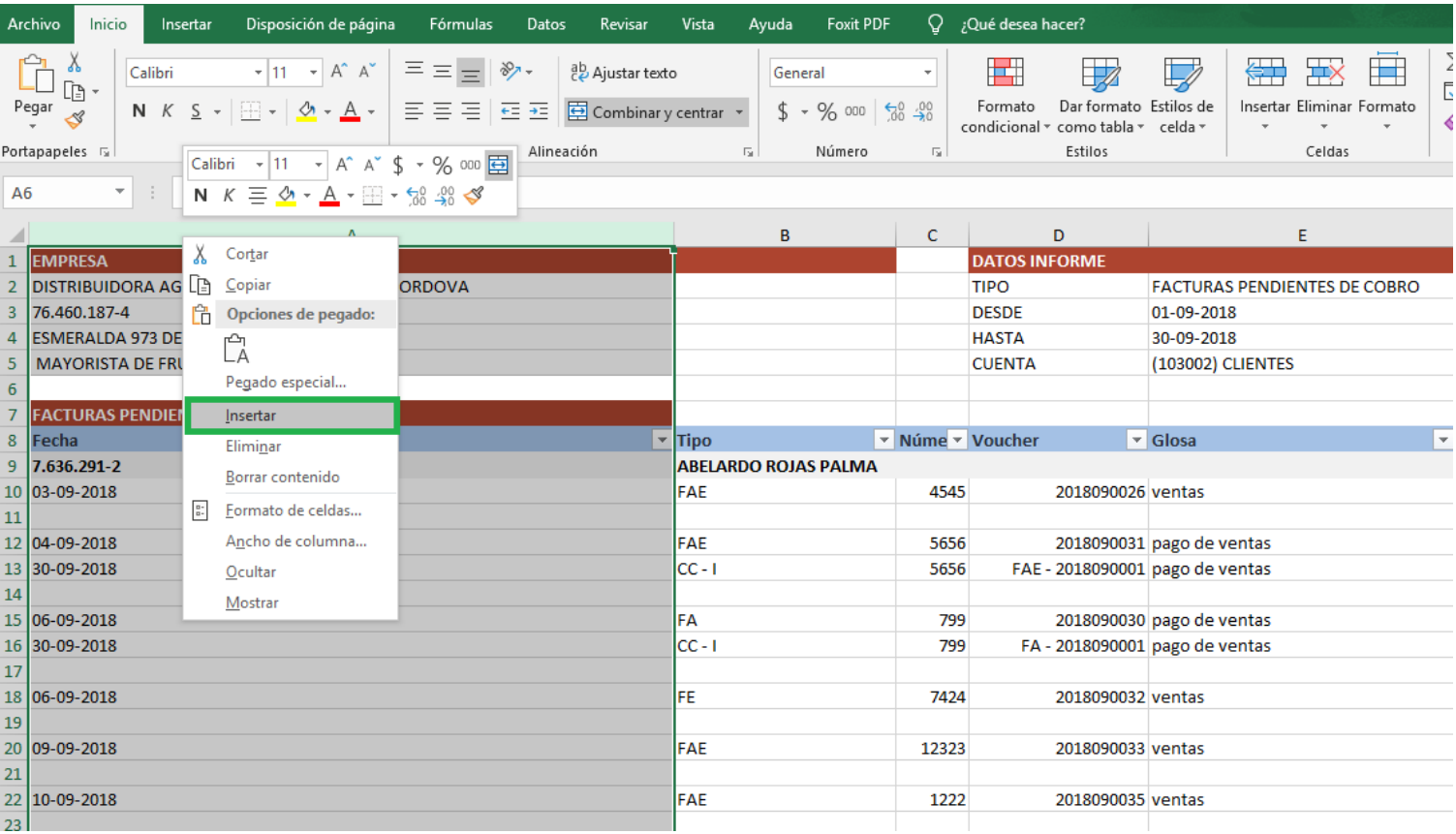

 $\overline{46}$  $\overline{\mathbf{v}}$  :  $\overline{\mathbf{x} \times \mathbf{v} \cdot \mathbf{f} \mathbf{x}}$ 

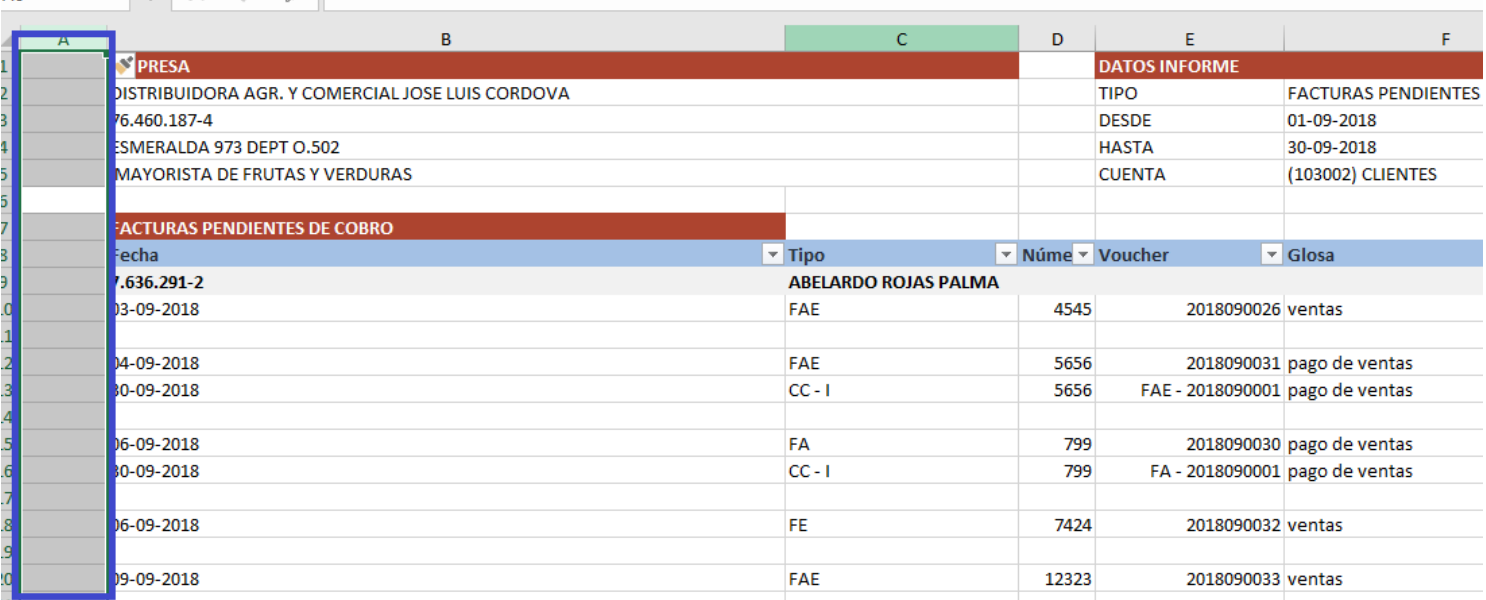

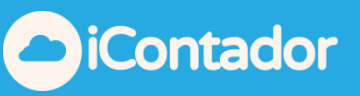

## Copiar y pegar fechas en nueva columna

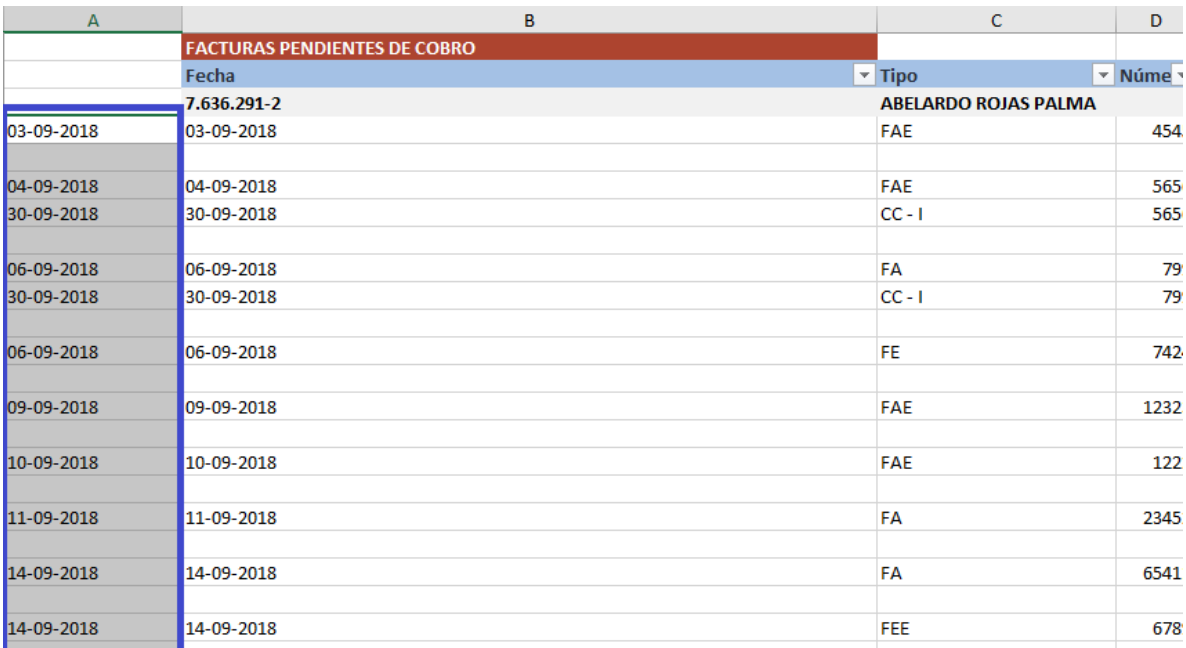

# Seleccionar nueva columna fecha y cambiar el formato de la celda de "**Generala Fecha Corta**"

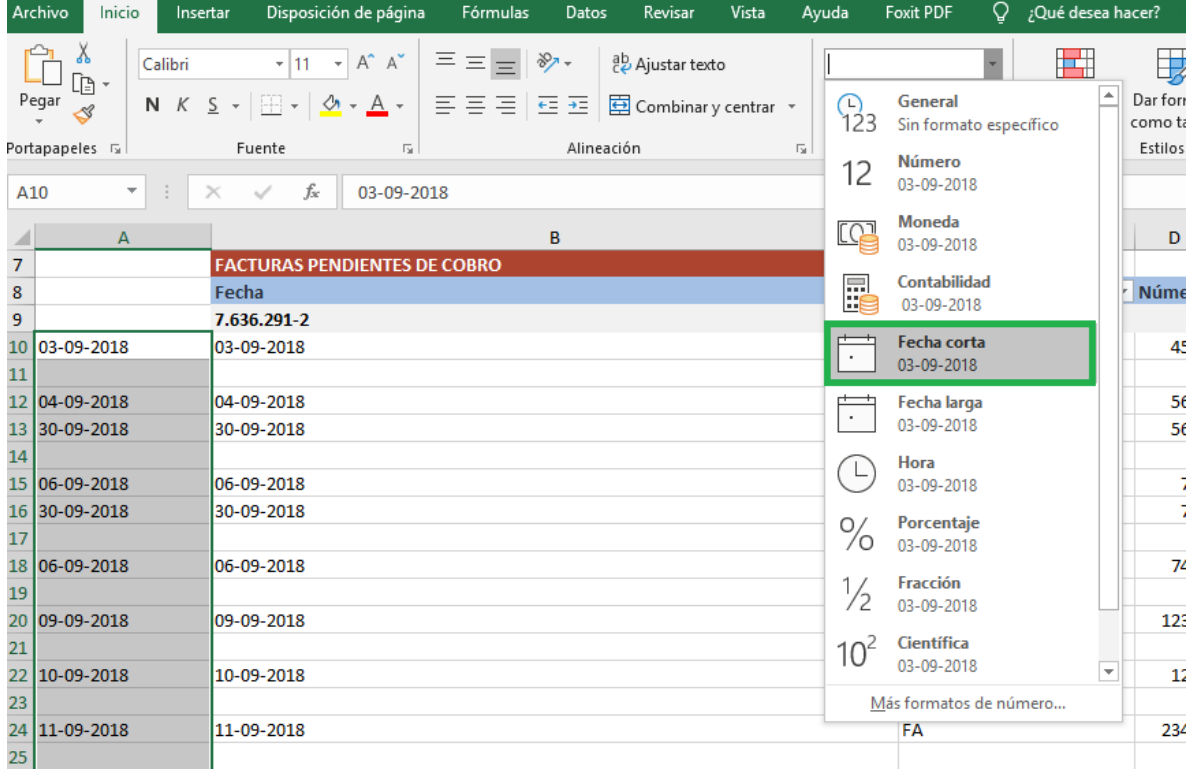

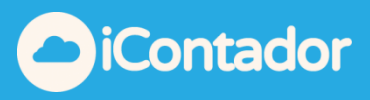

### Seleccionar rango de filas que se requiere ordenar y marcar la opción de orden personalizado

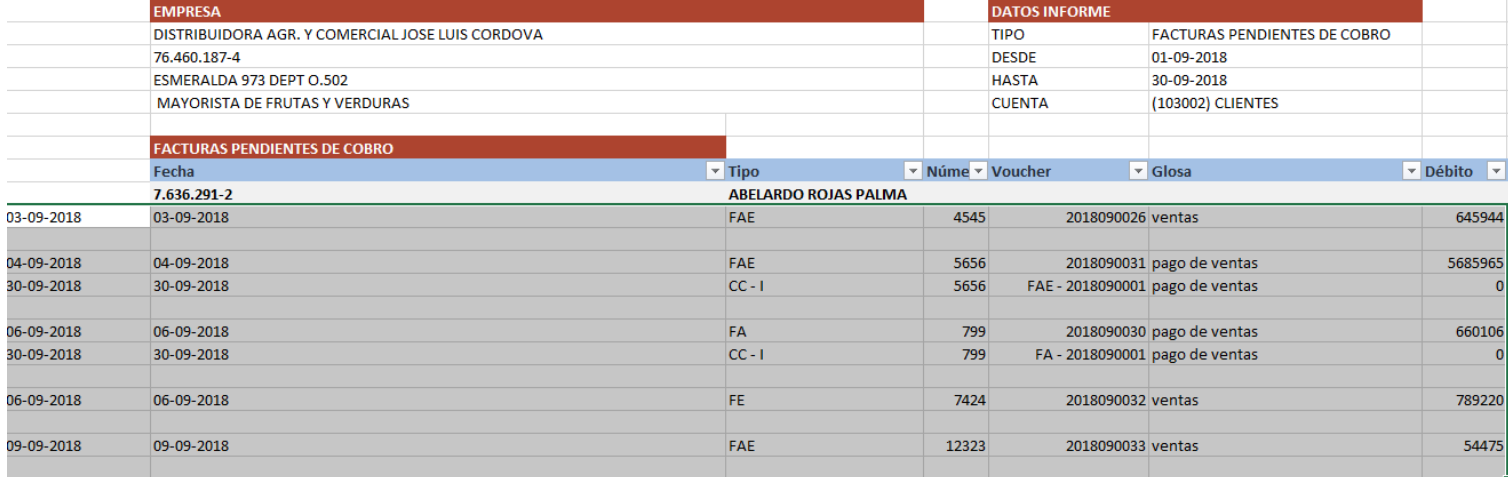

Indicar la columna que se desea ordenar es: Columna A, ordenar según Valores Criterio de orden de A-Z (como se muestra en imagen), luego dar clic en Aceptar

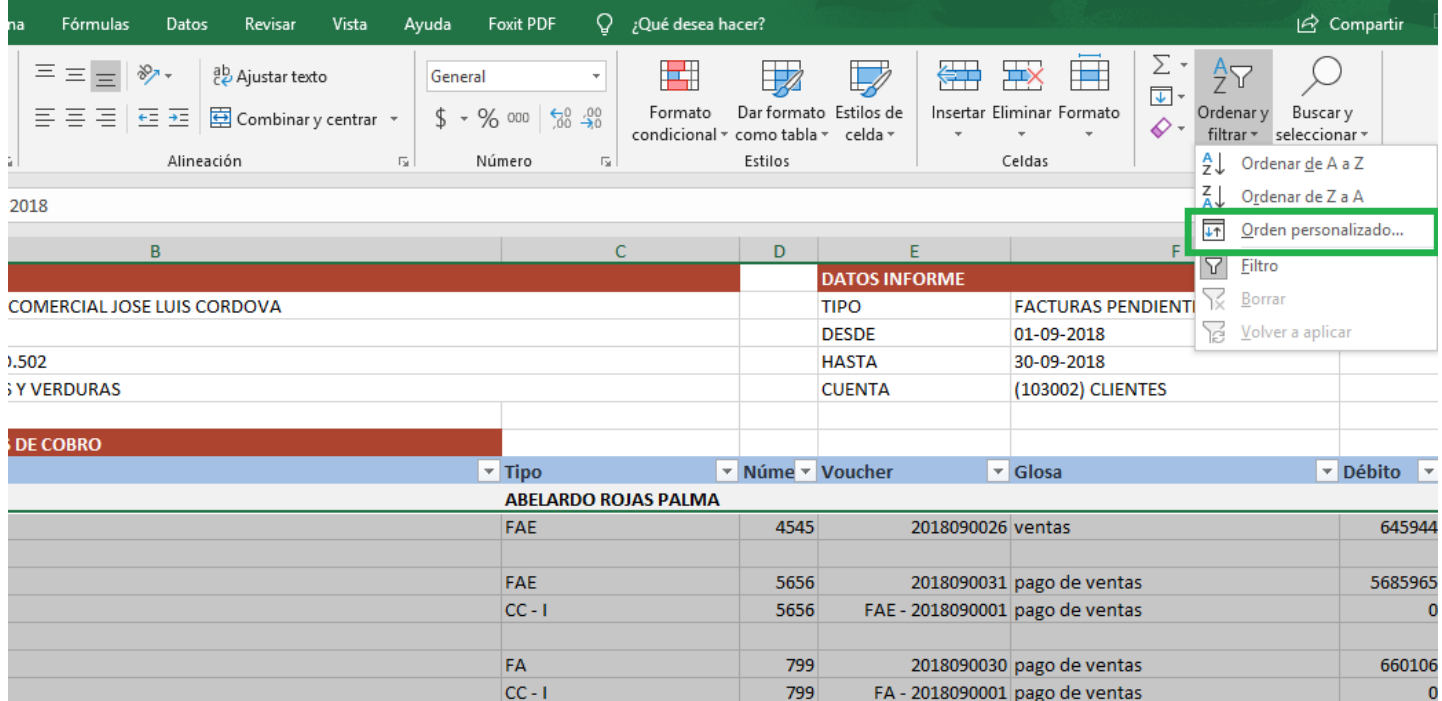

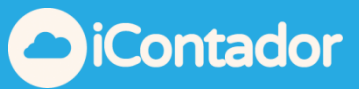

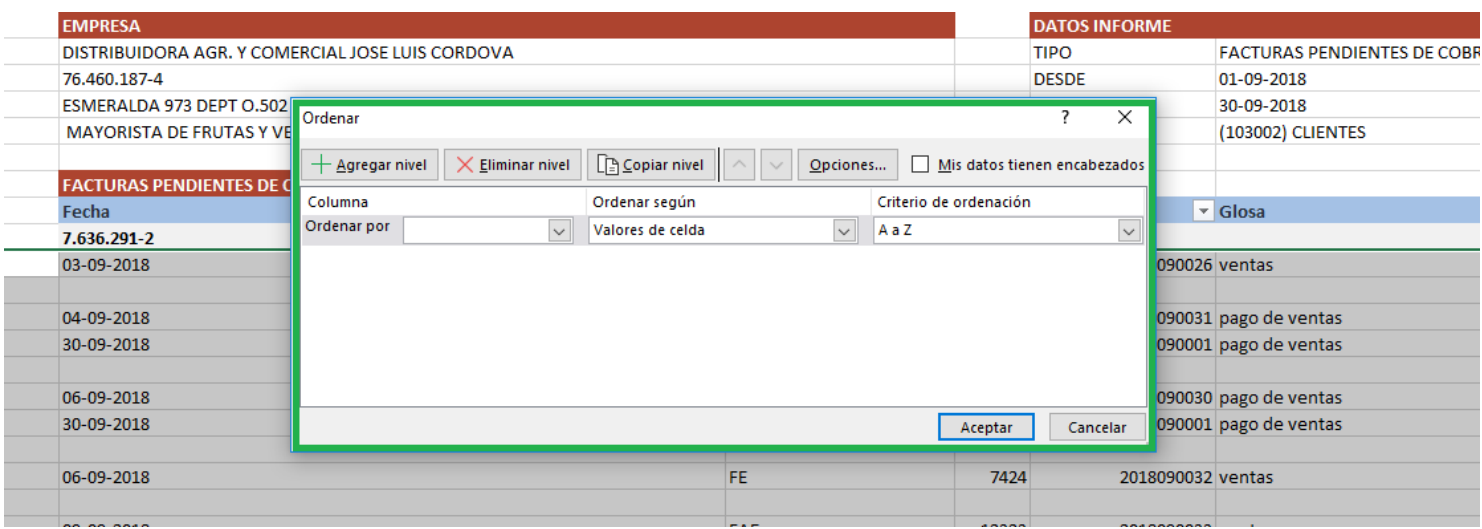

Para terminar de ordenar marcar opción: Ordenar como numero todo lo que parezca un número, luego dar clic en aceptar

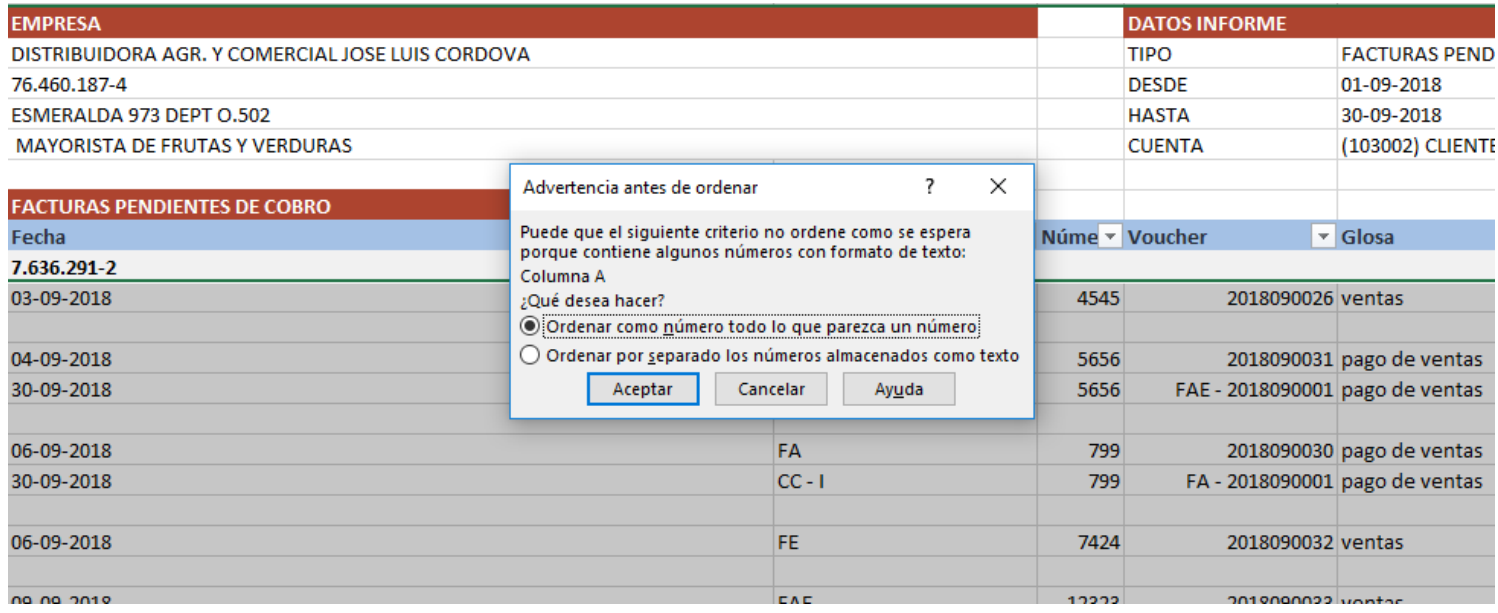

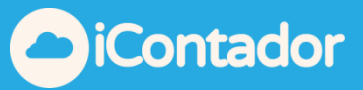

B22  $\mathbf{v}$  :  $\times$   $\mathbf{v}$  10-09-2018

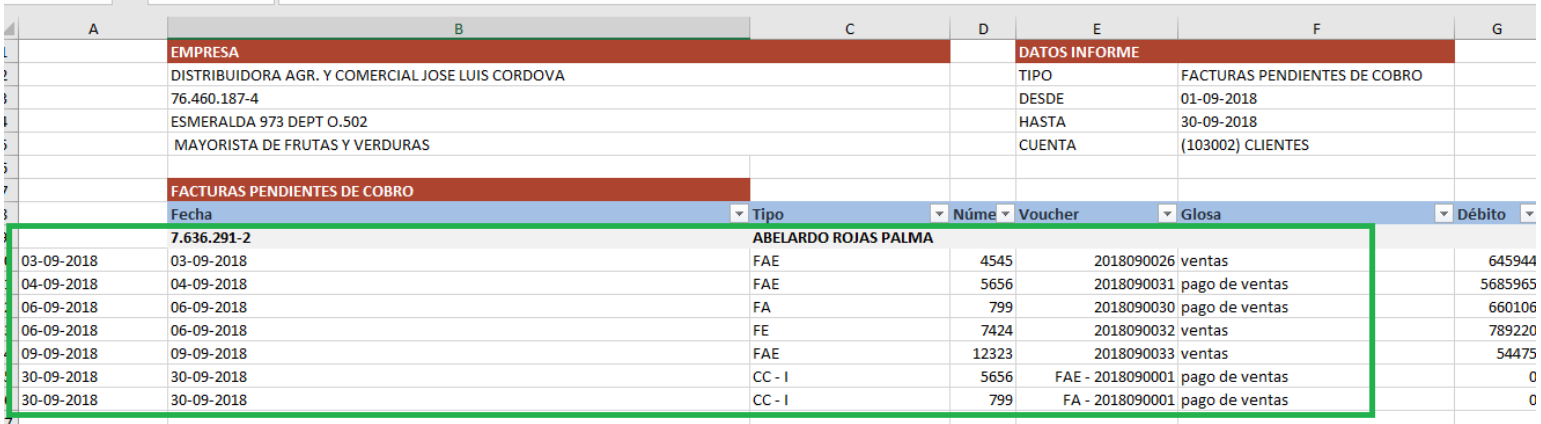